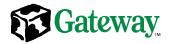

# Gateway® 930 Series System Manual

October 2001

8508088

## Notices

Copyright © 2001 Gateway, Inc. All Rights Reserved 4545 Town Centre Court San Diego, CA 92121 USA

#### **All Rights Reserved**

This publication is protected by copyright and all rights are reserved. No part of it may be reproduced or transmitted by any means or in any form, without prior consent in writing from Gateway.

The information in this manual has been carefully checked and is believed to be accurate. However, changes are made periodically. These changes are incorporated in newer publication editions. Gateway may improve and/or change products described in this publication at any time. Due to continuing system improvements, Gateway is not responsible for inaccurate information which may appear in this manual. For the latest product updates, consult the Gateway Web site at www.gateway.com. In no event will Gateway be liable for direct, indirect, special, exemplary, incidental, or consequential damages resulting from any defect or omission in this manual, even if advised of the possibility of such damages.

In the interest of continued product development, Gateway reserves the right to make improvements in this manual and the products it describes at any time, without notices or obligation.

#### **Trademark Acknowledgments**

1-800-GATEWAY, ActiveCPR, ALR, AnyKey, black-and-white spot design, CrystalScan, Destination, DestiVu, EZ Pad, EZ Point, Field Mouse, Gateway 2000, Gateway Country, gateway.net, Gateway stylized logo, Perfect Scholar, Solo, TelePath, Vivitron, stylized "G" design, and "You've got a friend in the business" slogan are registered trademarks and black-and-white spotted box logo, GATEWAY, Gateway Astro, Gateway@Work, Gateway Connected touch pad, Gateway Connected music player, Gateway Cyber:)Ware, Gateway Education:)Ware, Gateway Flex Case, Gateway Gaming:)Ware, Gateway GoBack, Gateway Gold, Gateway Learning:)Ware, Gateway Magazine, Gateway Micro Server, Gateway Money:)Ware, Gateway Music:)Ware, Gateway Networking Solutions, Gateway Online Network (O.N.) solution, Gateway Photo:)Ware, Gateway Professional PCs, Gateway Profile, Gateway Solo, green stylized GATEWAY, green stylized Gateway logo, Gateway Teacher:)Ware, Gateway Video:)Ware, HelpSpot, InforManager, Just click it!, Learn@Gateway, Kids BackPack, SERVE-TO-ORDER, Server Watchdog, SpotShop, Spotshop.com, and Your:)Ware are trademarks of Gateway, Inc. Intel, Intel Inside logo, and Pentium are registered trademarks and MMX is a trademark of Intel Corporation. Microsoft, MS, MS-DOS, and Windows are trademarks or registered trademarks of Microsoft Corporation. All other product names mentioned herein are used for identification purposes only, and may be the trademarks or registered trademarks of their respective companies.

# Contents

| Pr | eface                                                                                                    | v                                      |
|----|----------------------------------------------------------------------------------------------------|----------------------------------------|
|    | Conventions used in this manual                                                                                                    |                                        |
| 1  | System Features                                                                                                    | 1                                      |
|    | Standard features         Front panel         Back panel         Interior of server         System board         SCSI backplane board         Back side         Tront side         Front panel board                            | 1<br>2<br>4<br>6<br>8<br>0             |
| 2  | System Setup1Setting up the server1Installing the outriggers and castors1Starting the server1Understanding the Power-On Self-Test1Setting up the operating system1Turning off the server1Resetting the server2                  | 5<br> 6<br> 7<br> 8<br> 8              |
| 3  | Case Access2Preventing static electricity discharge2Opening the case2Opening the bezel door2Removing the bezel2Removing the side cover panel2Closing the case2Replacing the side panel2Replacing the bezel2Replacing the bezel2 | 22<br>23<br>24<br>25<br>26<br>27<br>27 |
| 4  | Replacing and Adding System Components       2         Drives       3         Preparing to replace or add a drive       3         Drive cabling information       3                                                             | 30<br>30                               |

|   | Replacing the diskette drive                                           | 31   |
|---|------------------------------------------------------------------------|------|
|   | Replacing an optional drive                                            | 33   |
|   | Installing a 3.5-inch drive in a 5.25-inch drive bay                   | 35   |
|   | Replacing a hot-plug drive                                             | 38   |
|   | Adding a hot-plug drive                                                | 42   |
|   | Replacing the CD drive                                                 |      |
|   | Adding additional 5.25-inch devices                                    |      |
|   | Replacing or adding memory                                             | 51   |
|   | Replacing or adding a processor                                        |      |
|   | Replacing the battery                                                  |      |
|   | Expansion cards                                                        |      |
|   | Replacing an expansion card                                            |      |
|   | Adding an expansion card                                               |      |
|   | Power supplies                                                         |      |
|   | Replacing a redundant power supply module                              |      |
|   | Replacing the power supply                                             |      |
|   | Replacing the back panel and drive cage fans                           |      |
|   | Replacing the control panel board                                      |      |
|   | Replacing the SCSI backplane                                           |      |
|   | Replacing the system board                                             | 79   |
| 5 | Using the BIOS Setup Utility                                           | 83   |
|   | About the BIOS Setup utility                                           | 83   |
|   | Updating the BIOS                                                      |      |
|   | Recovering from a failed BIOS update                                   |      |
|   | Setting the system board jumpers                                       |      |
| ~ |                                                                        |      |
| 6 | Managing Your System                                                   |      |
|   | Protecting against power source problems                               |      |
|   | Surge suppressors                                                      |      |
|   | Line conditioners                                                      |      |
|   | Uninterruptible power supplies                                         |      |
|   | Maintaining and managing your hard drive                               |      |
|   | Hard drive maintenance utility                                         |      |
|   | Hard drive management practices                                        |      |
|   | Protecting the server from viruses                                     |      |
|   | System administration and control                                      |      |
|   | SNMP and ManageX                                                       |      |
|   | System security                                                        |      |
|   | System recovery                                                        |      |
|   | Creating a startup diskette                                            | 108  |
|   |                                                                        |      |
|   | Keeping a record of system configurationUsing your Server Companion CD | .108 |

| 7   | Troubleshooting 109               |
|-----|-----------------------------------|
|     | Introduction                      |
|     | Troubleshooting checklist         |
|     | Verifying your configuration      |
|     | Troubleshooting guidelines 110    |
|     | CD drive problems                 |
|     | Diskette drive problems           |
|     | Hard drive problems               |
|     | Memory and processor problems 115 |
|     | Modem problems                    |
|     | Peripheral/adapter problems 117   |
|     | Printer problems 118              |
|     | System problems                   |
|     | Video problems                    |
|     | Error messages 124                |
| A   | Safety and Regulatory Information |
| В   | System Specifications             |
|     | Environmental specifications      |
|     | System I/O addresses              |
|     | Memory map                        |
|     | Interrupts                        |
|     | DMA usage                         |
| Inc | lex                               |

# **Preface**

#### **Conventions used in this manual**

| Convention   | Description                                                                                                    |
|--------------|----------------------------------------------------------------------------------------------------|
| Enter        | Keyboard key names are printed in small capitals.                                                                                                    |
| CTRL+ALT+DEL | A plus sign means to press the keys at the same time.                                                                                                    |
| Setup        | Commands to be entered, options to select, and messages that appear on your monitor are printed in bold.                                                     |
| User's Guide | Names of publications are printed in italic.                                                                                                    |
| Viewpoint    | All references to front, rear, left, or right on the computer are based<br>on the computer being in a normal, upright position, as viewed from<br>the front. |
| Important    | A note labeled important informs you of special circumstances.                                                                                               |
| Caution      | A caution warns you of possible damage to equipment or loss of data.                                                                                         |
| Warning      | A warning indicates the possibility of personal injury.                                                                                                    |

Throughout this manual, you will see the following conventions:

# **Getting additional information**

Log on to the technical support area at www.gatewayatwork.com to find information about your system or other Gateway products. Some types of information you can access are:

- Hardware driver and program updates
- Technical tips
- Service agreement information
- Technical documents and component information
- Frequently asked questions (FAQs)
- Documentation for peripherals or optional components
- Online technical support

# 1

# System Features

#### **Standard features**

- As many as two Pentium<sup>®</sup> III (FC-PGA Socket 370) processors with 133 MHz Front Side Bus (FSB)
- Four Dual Inline Memory Module (DIMM) sockets, that support up to 4 GB of PC133 Synchronous Dynamic Random Access Memory (SDRAM)
- ServerWorks HE chipset
- Integrated Intel 82544 LAN
- Integrated dual-channel Ultra160 Adaptec AIC 7899W SCSI controller
- Integrated ATI Rage-XL VGA controller with 4 MB of SDRAM
- Six PCI slots (four 64-bit/66 MHz slots and two 32-bit/33 MHz slots)
- One 3.5 inch 1.44 MB diskette drive, one CD drive, and one hard drive
- One integrated Voltage Regulator Module (VRM) for the primary processor and one VRM slot for the secondary processor
- Keyboard port (PS/2<sup>®</sup>), mouse port (PS/2), serial port, parallel port, two Universal Serial Bus (USB) ports, one RJ-45 LAN connector, and one VGA port

## **Front panel**

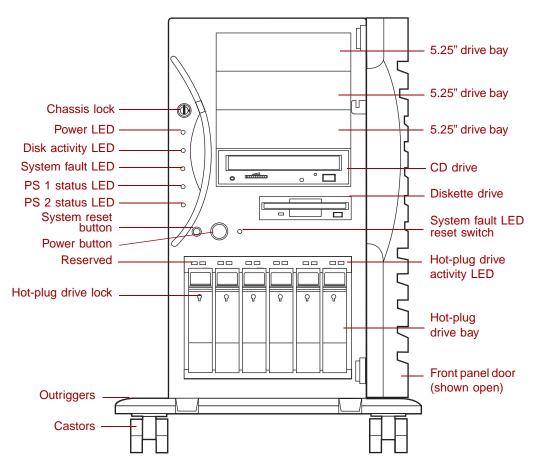

**Chassis lock** prevents unauthorized access to both the front panel controls and to the interior of the system by locking the front bezel to the chassis.

**Power LED** glows green whenever the system is turned on. The LED also flashes when the system is in sleep mode.

**Disk activity LED** glows green whenever a drive is actively reading or writing data.

**System fault LED** (steady yellow) indicates an uncorrectable ECC (Error Checking and Correcting) system memory fault, a fan temperature or voltage problem, or a chassis intrusion alert.

**PS 1 status LED** glows green when the first power supply module in the redundant power supply is installed and working correctly. The LED is off if the power supply module fails or if the power supply module is not installed.

**PS 2 status LED** glows green when the second power supply module in the redundant power supply is installed and working correctly. The LED is off if the power supply module fails or if the power supply module is not installed.

**System reset button** is a recessed button that lets you reset the server if it becomes nonresponsive.

**Power button** turns the server on and off. In an ACPI-enabled operating system like Windows 2000, you can set the power button to enter sleep mode rather than turn the system off.

Hot-plug drive lock secures the drive in place to prevent unauthorized or accidental removal.

Outriggers provide support for the castors.

Castors let you roll the server around for ease of service.

**5.25-inch drive bays (3)** have room for additional 5.25-inch devices such as tape drives or an additional CD drive.

CD drive plays data or audio CDs.

Diskette drive writes to and reads from 3.5-inch, 1.44 MB diskettes.

**System fault LED reset switch** resets the system fault LED, if it is flashing. The appropriate LED continues to flash until the failed power supply module is replaced.

Hot-plug drive activity LED indicates when the hot-plug drive immediately below it is reading or writing data.

**Hot-plug drive bay** has room for as many as six hot-plug drives connected to a hot-plug backplane. Drives have to be set up in appropriate RAID configuration to be hot-pluggable. Removing a drive when it is not properly configured will result in lost data and may corrupt the operating system.

Front panel door covers the front panel controls to prevent unauthorized or accidental access.

# **Back panel**

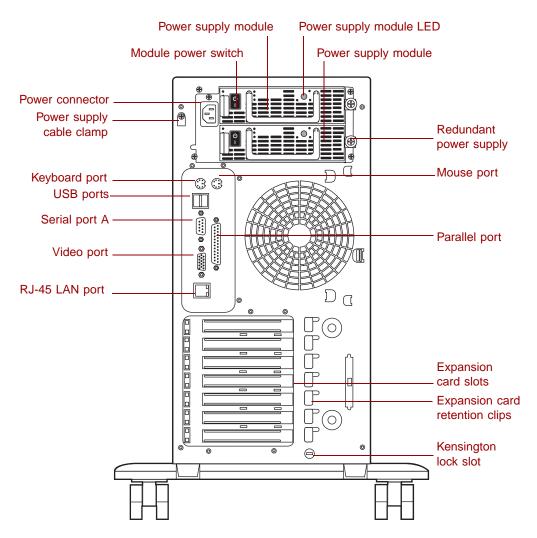

**Power supply modules (2)** provide redundant power and hot-plug capability to power the server with minimal downtime.

Module power switches (2) provide independent power control for each redundant power supply module.

**Power connector** connects to the server power cord. The other end of the power cord plugs into an AC outlet or power strip.

**Power supply cable clamp** secures the power supply cords so that they are not accidentally pulled from the power supply.

Keyboard port connects to a PS/2-compatible keyboard.

**USB ports** connect to external Plug-and-Play devices, such as printers, that are automatically configured when they are plugged into the server through one of these ports. USB keyboards and mice are not supported.

Serial port connects to a serial device.

**Video port** connects to the monitor interface cable. The video controller is integrated in the system board.

**Power supply module LED** glows steady green when the power supply module is operating normally.

**Redundant power supply** provides two hot-pluggable power supply modules that can independently support the power requirements of the server.

Mouse port connects to a PS/2-compatible mouse.

**RJ-45 LAN port** connects to a network. The adjacent indicator LEDs show a correct connection (green) and LAN activity (yellow).

Parallel port connects to a printer or other parallel device.

Expansion card slots (6) have room for as many as six PCI expansion cards.

**Expansion card retention clips (7)** allow screwless retention of the expansion cards for ease of maintenance and installation.

Kensington lock slot provides a place to install a security cable and lock.

## Interior of server

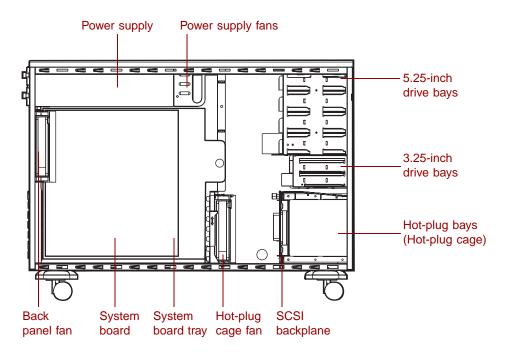

**Power supply** provides power to the system components. The redundant power supply provides hot-plug capability and fault tolerance.

Power supply fans provide cooling for the redundant power supply modules.

**5.25-inch drive bays** provide space for as many as four 5.25-inch drives. A CD drive comes standard with the system and occupies one of the 5.25-inch drive bays.

**3.25-inch drive bays** support as many as two 3.25-inch drives. A diskette drive comes standard with the system and occupies one 3.25-inch drive bay. A hard drive is typically installed in the second drive bay.

**Hot-plug bays** support as many as six 1-inch high 3.25-inch SCA SCSI hard drives. Empty drive bays contain empty drive carriers to control airflow and EMC emissions.

SCSI backplane provides the control for the hot-plug drives.

**Drive cage fan** provides cooling for the hot-plug drives and other internal components.

System board tray supports the system board and makes it easier to remove and install.

System board see "System board" on page 8.

**Back panel fan** provides cooling for system board components and additional cooling for the power supply.

# System board

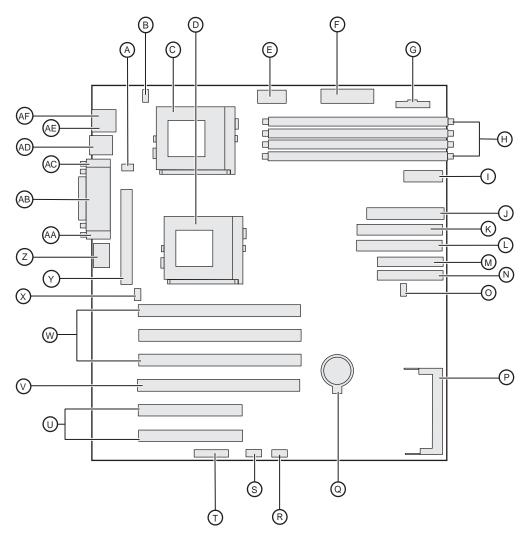

- **A** Rear chassis fan connector
- **B** CPU 1 fan connector
- CPU 1 socket
- D CPU 2 socket
- **E** Aux power connector

- **F** Main power connector
- **G** Power supply monitor connector
- **H** DIMM sockets (top to bottom A,B,C,&D)
- I Front panel connector
- **J** Floppy drive connector
- **K** Primary IDE connector
- L Secondary IDE connector
- M U160 LVD SCSI Channel A connector
- N U160 LVD SCSI Channel B connector
- **O** Front chassis fan connector
- **P** BMC connector
- **Q** Battery
- **R** J9 System configuration jumpers
- **S** Serial communication connector
- **T** Server management connector
- **U** PCI 32-bit/33 MHz slots (2)
- V PCI 64-bit/66 slot Zero channel RAID (ZCR)
- **W** PCI 64-bit/66 slots (3)
- **X** CPU 2 fan connector
- Y VRM connector
- Z RJ-45 Lan connector
- **AA** Video port
- **AB** Parallel port
- AC Serial port
- **AD** USB ports (2)
- **AE** PS/2 Keyboard port
- **AF** PS/2 Mouse port

# SCSI backplane board

#### **Back side**

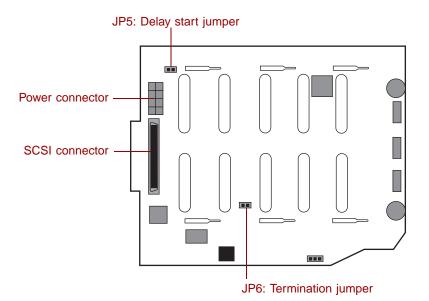

**JP5: Delay start jumper** controls the spin-up sequence of the drives attached to the backplane. If you leave the delay start jumper on (enabled - default), the drives spin up one at a time in order of their SCSI ID. If you remove the delay start jumper, all drives spin up simultaneously, which may cause an excessive drain on the system power supply.

JP6: Termination jumper is off (default) because backplane is designed to occupy one end of the bus and is terminated.

**SCSI connector** provides the point of connection for the SCSI cable from the hot-plug controller.

**Power connector** provides the point of connection for the power cable from the power supply.

#### **Front side**

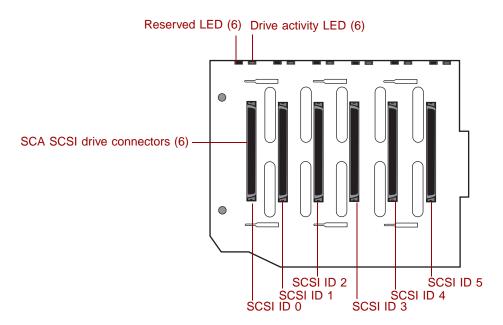

Reserved LED (6) reserved for future use.

**Drive activity LED (6)** flashes green when the drive is actively reading or writing data.

**SCA SCSI drive connectors (6)** provide points of connection for six SCA SCSI drives.

## Front panel board

The front panel board supports the LEDs and buttons accessible from the front panel.

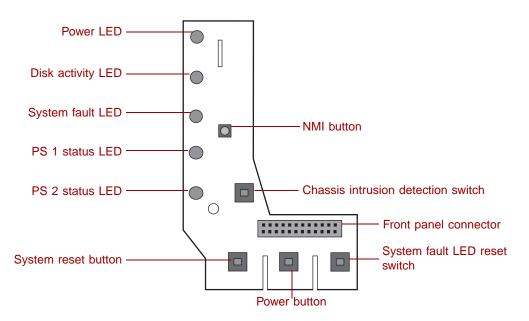

**Power LED** glows green whenever the system is turned on. The LED also flashes when the system is in sleep mode.

**Disk activity LED** glows green whenever a hard drive is actively reading or writing data.

**System fault LED** (steady yellow) indicates an uncorrectable ECC memory system fault, a fan temperature or voltage problem, or a chassis intrusion alert.

**PS 1 status LED** glows green when the first power supply module in the redundant power supply is installed and working correctly. The LED is off if the power supply module fails or if the power supply module is not installed.

**PS 2 status LED** glows green when the second power supply module in the redundant power supply is installed and working correctly. The LED is off if the power supply module fails or if the power supply module is not installed.

System reset button lets you reset the server if it has become nonresponsive.

**Power button** turns the server on and off. In an ACPI-enabled operating system like Windows 2000, you can set the power button to enter sleep mode rather than turn the system off.

**System fault LED reset switch** resets the system fault LED. The appropriate LED continues to glow until the failed power supply module is replaced.

**Front panel connector** connects the controls on the front panel with the system board.

**Chassis intrusion detection switch** sends a message to the system management hardware, logging an event when the front bezel is removed.

**NMI (Non-Maskable Interrupt) button** allows a technician to help debug server errors.

2

# **System Setup**

#### Setting up the server

Use the instructions on the quick guide poster that came with the server to assemble the server.

You can prepare a safer working environment before assembling the server by following these guidelines:

- Use a clean, flat, and stable surface for the server. Allow at least 12 inches at the rear of the server for cabling and air circulation.
- Obtain an adequately rated uninterruptible power supply (UPS). A UPS protects against AC line spikes, power interruptions, and other power fluctuations that may damage the server.
- Protect the server from extreme temperature and humidity. Do not expose it to direct sunlight, heater ducts, or other heat-generating objects.
- Keep the server away from equipment that generates magnetic fields, such as unshielded stereo speakers. Even a telephone placed too close to the server may cause interference.
- Plug the server into a wall outlet, power strip, or uninterruptible power supply (UPS). Make sure the power cords are secured in the power supply cable clamp on the back panel.

#### Important

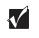

Keep the boxes and packing material. If you need to send the server to Gateway for repairs, you must use the original packaging or your warranty may be voided.

# Installing the outriggers and castors

The tower chassis is shipped with small rubber feet to prevent it from slipping and to minimize vibrations when the chassis is placed on a desktop. However, if you intend to place the chassis on the floor, you may find it easier to maintain the system if you install the outriggers and castors (included), which let you roll the server out for easier access.

#### **To install the outriggers and castors:**

- **1** Gently turn the chassis upside down, resting it on the top panel.
- **2** Align the outriggers and castors with the slots on the bottom panel of the chassis.

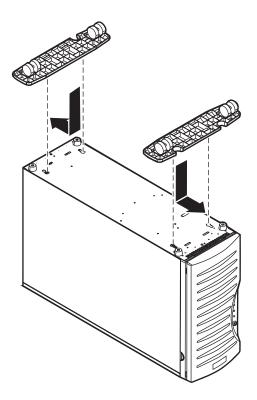

- **3** Place the tabs on the outriggers into the corresponding slots on the bottom panel and slide the outriggers toward the ends of the chassis.
- **4** Carefully return the chassis to the upright position.

# **Starting the server**

Before you start the server for the first time, make sure that:

- The redundant power supply is autosensing. It automatically determines the voltage of the incoming power source and compensates accordingly.
- All cables are firmly connected to the proper ports on the back panel of the server.

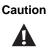

Electricity can flow from connected peripherals into the system causing a shock. Make sure your server and peripherals are turned off and unplugged from the power outlet when you connect peripherals to the server.

- Both power supply modules in the redundant power supply are turned on.
- The server and monitor are plugged into an AC outlet, power strip, or UPS (uninterruptable power supply) and that the power strip or UPS is turned on.

#### **To start the system:**

- 1 If you have connected the system components to a power strip or UPS, make sure all the system components are turned off, then turn on the power strip or UPS.
- **2** Turn on the monitor.
- **3** Turn on the server. Make sure that the individual power buttons on the power supply modules are turned on. The light-emitting diodes (LEDs) on the front panel and on each power supply module are lit when the power is on.
- **4** Turn on any other components connected to the server, such as speakers, a printer, or a scanner. If nothing happens when you turn on the system:
  - Make sure that the power cables are securely plugged in and that the power strip or UPS is plugged in and turned on.
  - Make sure that the monitor is connected to the server, plugged into the power strip, AC outlet, or UPS, and turned on. You may also need to adjust the brightness and contrast controls on the monitor.

#### **Understanding the Power-On Self-Test**

When you turn on your server, the power-on self-test (POST) routine checks the system memory and components. To see this information on the screen, press TAB during POST.

The system displays an error message if POST finds any problems. Write down any error messages that you see. If you continue to have problems, these error messages may help Technical Support diagnose the cause.

#### Setting up the operating system

The first time you start your server, the operating system takes a few minutes to set up. Refer to your operating system documentation for specific questions regarding the operating system.

Important

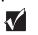

For operating systems other than Windows, such as Linux<sup>®</sup> or Novell<sup>®</sup> Netware, refer to the appropriate operating system software manual for setup instructions.

#### To complete the operating system setup:

- 1 After the server starts, the start-up wizard opens. Continue by clicking Next.
- **2** Type the requested information in the appropriate text boxes. When you have finished typing the information, continue by clicking **Next**.
- **3** Continue following the instructions and selecting options in the start-up wizard dialog boxes, clicking **Next** to move through the dialog boxes, until the wizard tells you to restart your server.

If you need to return to the previous dialog box to change any of your entries, click **Back**.

**4** Restart the server. The setup is complete.

## **Turning off the server**

Every time you turn off the server, shut down the operating system first. You may lose data if you do not follow the proper procedure.

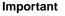

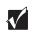

For operating systems other than Windows, such as  ${\sf Linux}^{{\mathbb 8}}$  or  ${\sf Novell}^{{\mathbb 8}}$  Netware, refer to the appropriate operating system software manual for setup instructions.

#### **To turn off the server:**

- **1** Click Start, then select Shut down the computer?, then Shut Down.
- 2 Click OK. The operating system shuts down. If you see a message saying **It is now safe to turn off your computer**, turn off the server by pressing the power button.
- **3** Turn off the monitor and peripherals.

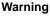

0

When you turn off the server by pressing the power button, some electric current still flows through it. Before opening the server case or connecting or removing any peripherals, turn off the server, then unplug the power cord and modem cord (if installed) or you may get an electric shock.

## **Resetting the server**

If your server does not respond to keyboard or mouse input, you may have to close programs that are not responding. If closing unresponsive programs does not restore your server to normal operation, you may have to reset the system.

Important

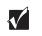

For operating systems other than Windows, such as  $\mathsf{Linux}^{\circledast}$  or  $\mathsf{Novell}^{\circledast}$  Netware, refer to the appropriate operating system software manual for setup instructions.

#### To close unresponsive programs and reset the server:

- **1** Press CTRL+ALT+DEL. A window opens that lets you close a program that is not responding.
- 2 Click Task Manager, then select the program that is not responding.
- **3** Close the program by clicking **End Task**.
- **4** If the server does not respond, press the reset button to restart the server.

As a part of the regular startup process, a program to check the disk status runs automatically. When the checks are finished, Windows starts.

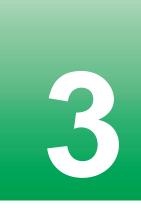

# **Case Access**

The Gateway<sup>®</sup> 930 Series is designed as a toolless chassis. None of the normal user-serviceable parts require a tool of any kind to remove, install, or replace. In some cases where the pieces fit very tightly, a tool may make the job easier.

The various clips, tabs, thumbscrews, and other devices that allow toolless construction are color-coded in green for easy identification.

# Preventing static electricity discharge

Before opening the server case, follow these precautions to prevent damage from static electricity. When opening your server case, always perform the following procedure.

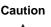

Static electricity can permanently damage electronic components in your server. Prevent electrostatic damage to your server by following static electricity precautions every time you open your server case.

#### **To prevent static electricity discharge:**

- **1** Turn off the server power.
- **2** Touch a bare metal surface on the back of the server.
- **3** Unplug all power cords from AC outlets and disconnect the modem cord (if installed).

Also follow these static electricity precautions:

- Avoid static-causing surfaces such as plastic and packing foam in your work area.
- Remove the parts from their antistatic bags or containers only when you are ready to use them. Do not lay parts on the outside of an antistatic bag or container because only the inside provides antistatic protection.
- Always hold cards by their edges and their metal mounting brackets. Avoid touching components on the cards and the edge connectors that connect to expansion slots. Never slide cards or other parts over any surface.

# **Opening the case**

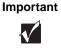

All references to front, back, left, or right on the server are based on the server being in a normal, upright position, as viewed from the front.

The only components that are accessible from outside of the chassis are the front panel indicator lights. To access any of the removable media drives, the hot-plug drives, or the power and reset switches you must open the bezel door. To work on the internal components of the server, you must open the chassis, which has two removable parts:

- A bezel that covers the front of the chassis
- A side cover panel that permits access to the interior of the case

Because the components inside the server are extremely sensitive to static electricity, make sure to follow the precautions at the beginning of this chapter for avoiding static electricity damage.

Only qualified personnel should open the system for maintenance. If you are qualified to maintain the system yourself, make sure you are properly grounded before opening the system chassis.

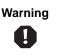

Avoid exposure to dangerous electrical voltages and moving parts by turning off your server and unplugging the power cord and modem cord (if installed) before removing the side cover panel.

#### **Opening the bezel door**

The bezel door covers the removable media drives, the hot-plug drives, and the front panel controls. To access these components, you must open the bezel door.

#### To open the bezel door:

- **1** If the bezel door is locked, unlock it.
- **2** Grip the bezel door handle beside the front panel indicator lights, then pull the door open.

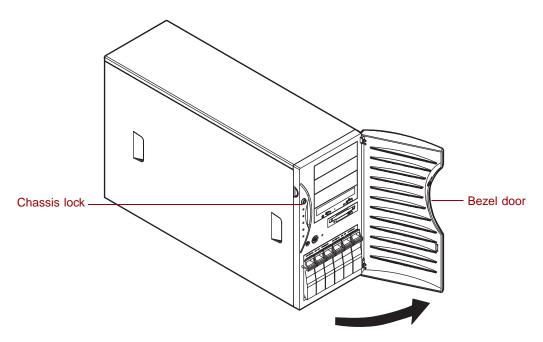

#### **Removing the bezel**

The locking bezel provides secure access to the system components. You must unlock and remove the bezel before you can remove the side cover panel and access the interior of the system.

#### To remove the bezel:

- **1** Turn off the system and disconnect the power cord, modem cord (if installed), and all external peripheral devices.
- **2** Observe all safety and static electricity precautions, see "Preventing static electricity discharge" on page 22.
- **3** Remove the bezel by pressing the tabs at the sides of the bezel and pulling the top of the bezel away from the server.

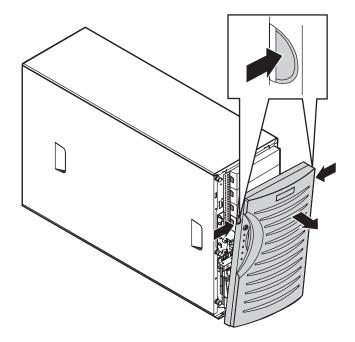

**4** Lift the bezel away from the chassis.

#### Removing the side cover panel

The side cover panel cannot be removed unless the front bezel has already been removed. The side panel provides access to all of the internal components of the server.

#### To remove the side cover panel:

- **1** Turn off the system and disconnect the power cord, modem cord (if installed), and all external peripheral devices.
- **2** Observe all safety and static electricity precautions. (See "Preventing static electricity discharge" on page 22.)
- **3** Remove the bezel. (See "Removing the bezel" on page 25.)
- **4** Loosen the three thumbscrews from the left side of the front panel.

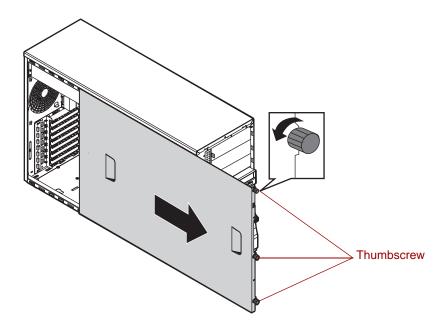

- **5** Slide the side panel to the front, disengaging the retaining tabs on the top edge of the panel from the top of the chassis.
- **6** Lift the panel out and away from the chassis.

## **Closing the case**

Close the chassis as soon as you finish installing or removing components so that dust and dirt do not collect inside the server.

#### **Replacing the side panel**

Closing the side panel covers the internal components. You must close the side panel and replace the front bezel before you can operate the server. If you do not, a system intrusion event is logged by the system management hardware. Be careful not to pinch any cables with the panel as you replace it.

#### **To replace the side panel:**

- **1** Hold the side panel 3/4-inches forward and engage the retaining tabs on the bottom edge of the panel with the slots at the bottom edge of the chassis.
- **2** Swing the top of the panel toward the chassis, engaging the retaining tabs on the top edge of the side panel with the slots on the chassis.
- **3** Slide the panel toward the back of the chassis 3/4-inch, securing it in place, then tighten the thumbscrews.

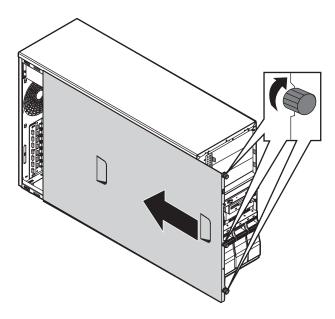

#### **Replacing the bezel**

Once the side panel is in place, you must replace the bezel to operate the server. If you run the server without the bezel installed, a chassis intrusion event is logged by the system management hardware.

#### **To replace the bezel:**

- **1** Holding the bezel at an angle to the front of the chassis, place the hinge slot on the bottom of the bezel over the flange on the bottom edge of the chassis.
- **2** Swing the top of the bezel toward the chassis until the retaining tabs snap into place.

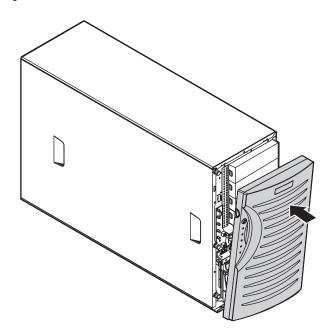

**3** Lock the bezel, if necessary.

# Replacing and Adding System Components

4

The Gateway 930 Series is designed as a toolless chassis. None of the normal user-serviceable parts require a tool of any kind to remove, install, or replace. In some cases where the pieces fit very tightly, a tool may make the job easier.

The various clips, tabs, thumbscrews, and other devices that allow toolless construction are color-coded in green for easy identification.

## **Drives**

You can install several types of drives and similar devices in the server. All drives are easy to install and require no tools to replace, unless you are installing a 3.5-inch drive in a 5.25-inch drive bay.

### Preparing to replace or add a drive

One 3.5-inch diskette drive, one 3.5-inch hot-plug hard drive, and one CD drive are included with the server. You can add drives of the following types:

- 1-inch high, 3.5-inch hot-plug drives.
- Half-height 3.5-inch hard drives The system board has two IDE connectors that support as many as two drives each. IDE drives include the IDE CD drive.
- Half-height 5.25-inch devices.

As you prepare to install drives, keep the following in mind:

- If you remove a drive, place it in an antistatic bag or container.
- Before you install a drive, see the drive's documentation for information on configuring the drive, setting any jumpers on the drive, and attaching cables to the drive.
- If you are installing a drive that uses an add-in controller card, install it before you install the drive.
- IDE hard drives can be configured as single, master, or slave. IDE CD drives can be configured as master, slave, or cable select. Configure the drives by using the drive-select jumpers located on the drives.
- If only one drive is attached to a controller cable, configure the drive as single if it is a hard drive or master if it is a CD-ROM drive. If two drives of any type are attached to the cable, configure one as master and one as slave.
- You may need to configure the drives you install using the BIOS Setup utility. Press F1 at start up to open the BIOS Setup utility.

### **Drive cabling information**

Your system includes three different types of drive cables and possibly one additional cable, if required for the options ordered. Each drive cable is clearly labeled, indicating the cable type and showing which end to connect to the appropriate connector on the system board and which end to connect to the drive.

- Use the diskette drive connector cable to connect the diskette drive.
- Use the standard IDE connector cable to connect IDE devices such as CD drives and standard IDE hard drives. The cable for the CD drive is capable of cable select.
- Use the SCSI LVD cable (2 connectors) to connect the hot-plug backplane to the integrated SCSI controller on the system board or to an add-on SCSI controller card.
- Use the SCSI LVD cable (5 connectors with built-in terminator) to connect optional SCSI devices to the integrated SCSI controller on the system board or to an add-on SCSI controller card. (This cable is optional.)

### **Replacing the diskette drive**

The diskette drive is near the bottom of the stack of drive bays.

#### **To replace the diskette drive:**

- **1** Turn off the system and disconnect the power cord, modem cord (if installed), and all external peripheral devices.
- **2** Observe all safety and static electricity precautions. (See "Preventing static electricity discharge" on page 22.)
- **3** Remove the bezel. (See "Removing the bezel" on page 25.)
- **4** Remove the left side cover panel. (See "Removing the side cover panel" on page 26.)
- **5** Locate the 3.5-inch diskette drive.
- **6** Remove the power and data cables from the back of the drive, noting their locations and orientations (you will reconnect these cables after you install the new drive).

7 Disengage the rail locking tabs by pressing in on both front rail extensions, then move the drive slightly out of the bay by pushing on the back of the drive. Pull the drive out of the chassis.

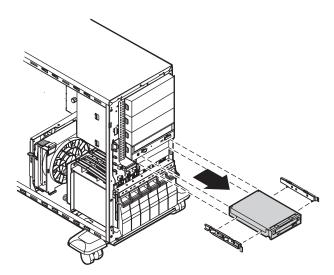

**8** Remove the rails on both sides of the drive and snap them onto the new drive in the same positions. Make sure the front rail extensions are towards the front of the drive.

#### Important

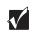

The rails on the 3.5-inch diskette drive are different from those on the hard drive and the CD drive. Make sure you install the correct rails on each drive.

- **9** Set the drive jumpers to the appropriate settings (refer to your drive documentation for jumper settings.)
- **10** Align the rails with the diskette drive bay, then slide the drive into the bay until the locking tabs snap into place.
- **11** Connect the power and data cables, making sure the cables are in their original positions.
- **12** Replace the bezel. (See "Replacing the bezel" on page 28.)
- **13** Close the case. (See "Closing the case" on page 27.)
- **14** Reconnect the power cord, the modem cord, and all other external peripheral devices, then turn on the system.

### **Replacing an optional drive**

An optional hard drive can be shipped with the server. This drive is mounted at the bottom of the drive stack accessible from the front of the chassis, behind the bezel.

#### **To replace an optional drive:**

- **1** Turn off the system and disconnect the power cord, modem cord (if installed), and all external peripheral devices.
- **2** Observe all safety and static electricity precautions. (See "Preventing static electricity discharge" on page 22.)
- **3** Remove the bezel. (See "Removing the bezel" on page 25.)
- **4** Remove the left side cover panel. (See "Removing the side cover panel" on page 26.)
- **5** Locate the 3.5-inch hard drive at the bottom of the drive stack.
- **6** Remove the power and data cables from the hard drive, noting their locations and orientations (you will reconnect these cables after you install the new drive).
- **7** Grip the mounting rails firmly with thumb and index finger and pull the drive carefully straight out of the drive stack.

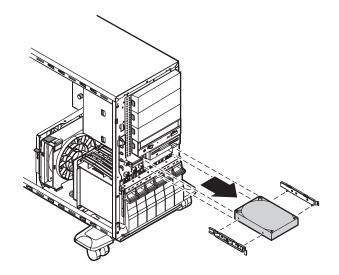

- **8** Remove the mounting rails from the hard drive.
- **9** Place the old drive in an antistatic bag or container, then place the new hard drive on a static-free surface with the top up and the connectors facing you.
- **10** Install the two drive mounting rails on the new hard drive, making sure the front rail extensions are to the front of the device. The rails are labeled.
- **11** Set the drive jumpers to the appropriate settings. (See the drive documentation for jumper settings.)
- **12** Align the rails with the open bay at the bottom of the drive stack, then slide the drive into the stack until the locking tabs snap into place (make sure that the data and power connectors on the drive face the inside of the server).

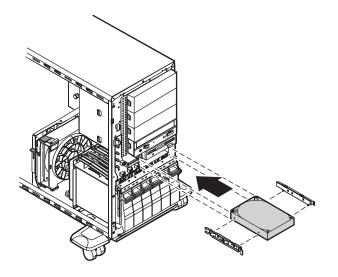

- **13** Connect the power and data cables to the drive. (See the drive documentation for proper cable orientation.)
- **14** Replace the bezel. (See "Replacing the bezel" on page 28.)
- **15** Close the case. (See "Closing the case" on page 27.)
- **16** Reconnect the power cord, the modem cord, and all other external peripheral devices, then turn on the system.

# Installing a 3.5-inch drive in a 5.25-inch drive bay

Additional 3.5-inch hard drives can also be installed in the server in the empty 5.25-inch drive bays. A 5.25-inch filler tray, three of which came installed in your server, is required for this type if installation.

#### To install a 3.5-inch drive in a 5.25-inch drive bay:

- **1** Turn off the system and disconnect the power cord, modem cord (if installed), and all external peripheral devices.
- **2** Observe all safety and static electricity precautions. (See "Preventing static electricity discharge" on page 22.)
- **3** Remove the bezel. (See "Removing the bezel" on page 25.)
- **4** Remove the left side cover panel. (See "Removing the side cover panel" on page 26.)
- **5** Locate an available 5.25-inch drive bay.
- **6** Grip the mounting rails firmly with thumb and index finger and pull the filler tray carefully straight out of the drive bay.

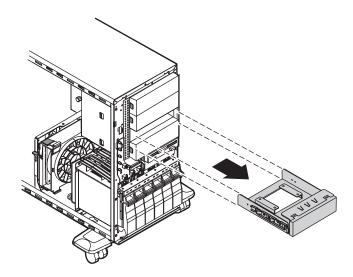

**7** Leave the mounting rails on the filler tray.

- **8** Remove the new hard drive from the static-free container and place it in the filler tray with the top (label side) up and the connectors facing away from the plastic face plate.
- **9** Set the drive jumpers to the appropriate settings (refer to your drive documentation for jumper settings.)
- **10** Install the drive in the filler tray with four screws (6-32 x 1/4-inch Phillips head not provided).

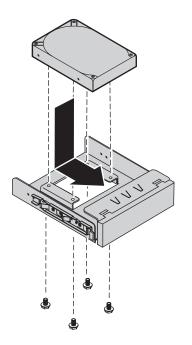

Align the rails with the open drive bay, then slide the drive into the bay until the locking tabs snap into place (make sure that the data and power connectors on the drive face the inside of the server).

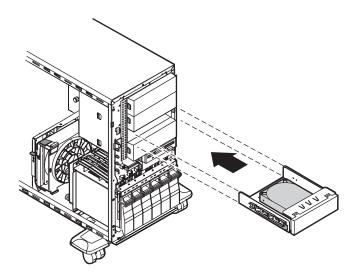

- Connect the power and data cables to the drive. (See the drive documentation for proper cable orientation.)
- Replace the bezel. (See "Replacing the bezel" on page 28.)
- **14** Close the case. (See "Closing the case" on page 27.)
- Reconnect the power cord, the modem cord, and all other external peripheral devices, then turn on the system.

### **Replacing a hot-plug drive**

The hot-plug drives are located at the bottom of the front panel. The hot-plug bay supports as many as six 1-inch high 3.5-inch SCA-II SCSI hard drives.

The hot-plug drives are assigned SCSI ID numbers by the hot-plug backplane with the drive at the far left side of the hot-plug bay assigned SCSI ID 0. The backplane assigns SCSI IDs to the other drives in order up to SCSI ID 5 at the far right side of the hot-plug bay.

Important

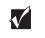

Gateway tests and verifies the operation and compatibility of the drives it sells. Especially in a hot-plug or mission-critical environment, additional or replacement drives must conform to Gateway standards.

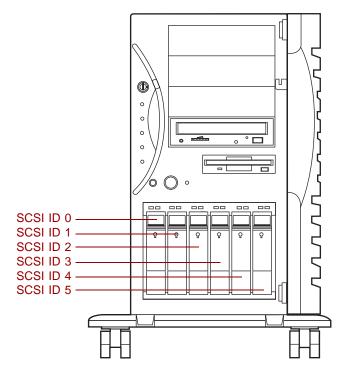

Install the drive in the left-most drive bay first and in increasing order by SCSI ID number thereafter.

### To replace a failed drive:

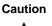

Before you remove the failed drive, use the appropriate software and utilities installed on the system to stop all activity on the failed drive. Instructions for using the software are provided by the software manufacturer. Failure to do so may destroy the data on the drive.

- **1** Refer to the AMI RAID controller documentation for information on how to determine which drive needs to be replaced.
- **2** If the drive carrier is locked, use the hex key to unlock the carrier. Locked drive carriers show a red flag in the slot on the carrier handle.

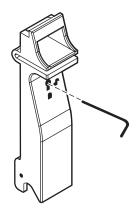

**3** Remove the drive from the drive bay by pressing down on the carrier handle and rotating the handle out and down from the front of the server.

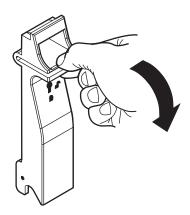

**4** Continue pulling outward until the drive is completely out of the system.

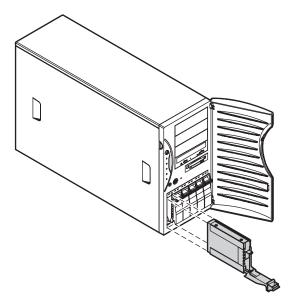

**5** Remove the four screws that secure the drive to the carrier, then remove the drive.

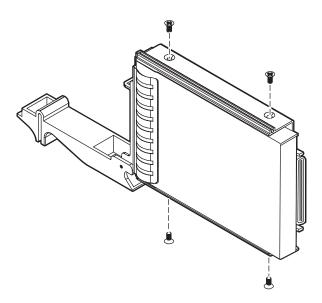

**6** Install the new drive in the carrier using the four screws you removed in Step 5.

- **7** Align the drive rails with the slots at the top and bottom of the drive bay. Leave the handle in the down position.
- Leave the handle down and push the drive all of the way into the drive bay until the handle starts to close because of contact with the front of the chassis.
- Make sure the hooks on the bottom of the handle engages the edge of the drive bay, then firmly close the handle.
- Lock the drive carrier with the hex key.

### Adding a hot-plug drive

The hot-plug drives are located at the bottom of the front panel. The hot-plug bay supports up to six 1-inch high 3.5-inch SCA LVD SCSI hard drives.

The hot-plug drives are assigned SCSI ID numbers by the hot-plug backplane with the drive at the far left side of the hot-plug bay assigned SCSI ID 0. The backplane assigns SCSI IDs to the other drives in order up to SCSI ID 5 at the far right side of the hot-plug bay. Install drives left to right.

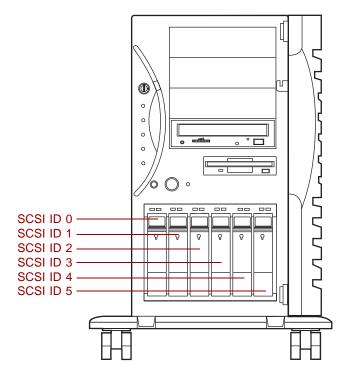

Purchase additional SCSI drives through your Gateway sales representative. Specify the system into which you will install the drive to ensure that the correct drive and carrier are delivered.

Important

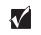

Gateway tests and verifies the operation and compatibility of the drives it sells. Especially in a hot-plug or mission-critical environment, additional or replacement drives must conform to Gateway standards.

#### Removing an empty drive carrier

If the system ships with less than six drives installed, the empty drive bays contain drive carriers.

If you need to replace an empty drive carrier in the system, make sure it slides straight into place until the plastic handle begins to move upward, then close the handle.

#### **To remove an empty drive carrier:**

1 If the drive carrier is locked, use the hex key to unlock the carrier. Locked drive carriers show a red flag in the slot on the carrier handle.

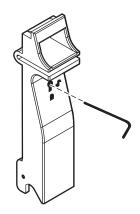

**2** Remove the drive carrier from the drive bay by pressing down on the carrier handle and rotating the handle out and down from the front of the server.

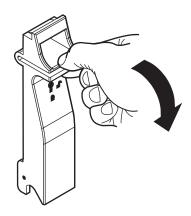

**3** Continue pulling outward until the drive carrier is entirely out of the system.

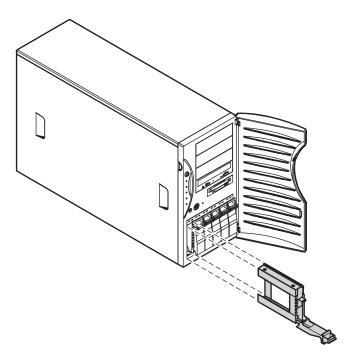

#### Installing a SCSI drive in the server

You do not need to configure individual drives before you install them in the server.

#### **To install a SCSI drive in the server:**

- **1** Remove the empty drive carrier as described in "Removing an empty drive carrier" on page 43.
- **2** Remove the four screws that secure the support bracket and front assembly to the rails.

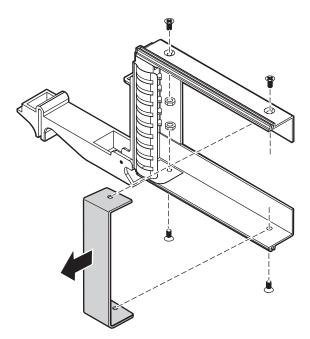

**3** Install the drive into the carrier using the four screws you removed in Step 2.

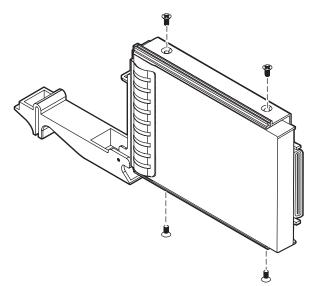

- **4** Align the drive rails with the slots at the top and bottom of the drive bay.
- **5** Leave the handle down and push the drive all of the way into the drive bay until the handle begins to close because of contact with the front of the chassis.

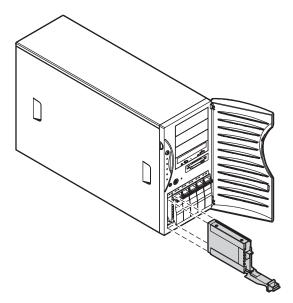

- **6** Make sure the hooks on the bottom of the handle engages the edge of the drive bay, then firmly close the handle.
- **7** Secure the drive by locking the drive carrier with the hex key.

### **Replacing the CD drive**

The CD drive is located in one of the 5.25-inch drive bays at the top of the drive stack in the front of the chassis.

#### **To replace the CD drive:**

- **1** Turn off the system and disconnect the power cord, modem cord (if installed), and all external peripheral devices.
- **2** Observe all safety and static electricity precautions. (See "Preventing static electricity discharge" on page 22.)
- **3** Remove the bezel. (See "Removing the bezel" on page 25.)
- **4** Remove the left side cover panel. (See "Removing the side cover panel" on page 26.)
- **5** Locate the 5.25-inch CD drive.
- **6** Remove the power and data cables from the back of the drive, noting their locations and orientations (you will reconnect these cables after you install the new drive).
- **7** Disengage the rail locking tabs by pressing in on both front rail extensions, then move the drive slightly out of the bay by pushing on the back of the drive.

**8** Pull the drive out of the chassis, then remove the rails on both sides of the drive.

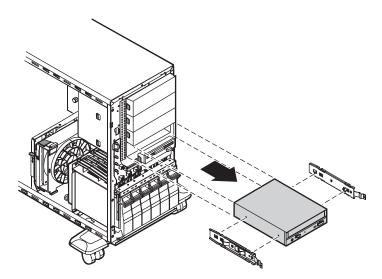

**9** Snap the rails onto the new drive in the same positions. The rails are labeled. Make sure the front rail extensions are to the front of the drive. Set the drive jumpers to the appropriate settings. (See the drive documentation for jumper settings.).

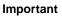

The rails on the CD drive are different from those on the 3.5-inch drives. Make sure you install the correct rails on the CD drive.

- **10** Align the rails with the open bay, then slide the drive into the bay until the locking tabs snap into place.
- **11** Connect the power and data cables, making sure the cables are in their original positions. (See your drive documentation for proper cable orientation.)
- **12** Replace the bezel. (See "Replacing the bezel" on page 28.)
- **13** Close the case. (See "Closing the case" on page 27.)
- **14** Reconnect the power cord and all other external peripheral devices, then turn on the system.

### Adding additional 5.25-inch devices

You can use the three additional, externally accessible, 5.25-inch drive bays to install additional 5.25-inch devices such as a CD writer or a tape backup drive. Use the rails from the existing filler trays to install new drives. You may need to purchase an additional cable of sufficient length to connect the existing devices and the new device to the connector on the system board.

#### **To install an additional 5.25-inch device:**

- **1** Turn off the system and disconnect the power cord, modem cord (if installed), and all external peripheral devices.
- **2** Observe all safety and static electricity precautions. (See "Preventing static electricity discharge" on page 22.)
- **3** Remove the bezel. (See "Removing the bezel" on page 25.)
- **4** Remove the left side cover panel. (See "Removing the side cover panel" on page 26.)
- **5** Remove the filler tray from the front of the drive bay by pressing in on both front rail extensions, then move the tray slightly out of the bay by pushing on the back of the tray.
- **6** Pull the drive out of the chassis.

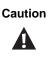

The server was designed to adhere to electromagnetic interference requirements and the tray is an integral part of the system. Installing an approved device should continue to maintain those standards. If you remove the device, you must reinstall the tray.

**7** Snap the rails onto the drive, making sure the front rail extensions are towards the front of the device. The rails are labeled.

Align the rails with the bay, and slide the drive into the chassis until the locking tabs snap into place.

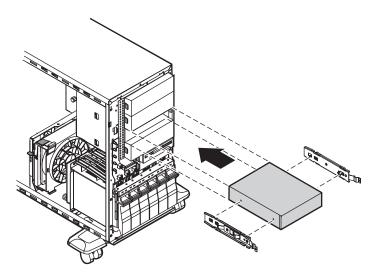

- Connect the power and data cables, making sure the cables are in their original positions. (See the drive documentation for proper cable orientations.)
- **10** Replace the bezel. (See "Replacing the bezel" on page 28.)
- **11** Close the case. (See "Closing the case" on page 27.)
- Reconnect the power cord, modem cord, and all other external peripheral devices, then turn on the system.
- Run the configuration software, if necessary.

# **Replacing or adding memory**

The Synchronous Dynamic Random Access Memory (SDRAM) Dual Inline Memory Modules (DIMMs) supported by your system board conform to the following standards:

- 128 MB, 256 MB, 512 MB, and 1 GB ECC DIMMs.
- PC133-compliant, registered, parity, ECC SDRAM.

Memory is installed in four banks (slots) on the system board. When you are selecting and installing DIMMs, keep the following in mind:

- Registered DIMMs should not be combined with unbuffered DIMMs. Memory must be installed in pairs, in order (slots A and B, then slots C and D), and pairs must be the same size, type, and manufacturer.
- No jumper settings are required for the memory size or type because the BIOS automatically detects this information.
- 4 GB maximum system memory.

#### To replace DIMMs:

- **1** Turn off the system and disconnect the power cord, modem cord (if installed), and all external peripheral devices.
- **2** Observe all safety and static electricity precautions. (See "Preventing static electricity discharge" on page 22.)
- **3** Remove the bezel. (See "Removing the bezel" on page 25.)
- **4** Remove the left side cover panel. (See "Removing the side cover panel" on page 26.)
- **5** Pull open the socket latches on each side of the DIMM socket, then lift the DIMM out of the socket. Store the DIMM in an anti-static container.

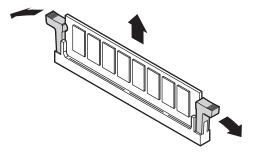

**6** Insert the new DIMM into the socket and align the two notches in the DIMM with the two notches in the DIMM socket.

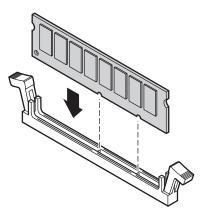

- **7** Gently press the DIMM into the socket until it is firmly seated. Inserting the DIMM automatically locks the socket latches on each end of the DIMM.
- **8** Replace the bezel. (See "Replacing the bezel" on page 28.)
- **9** Close the case. (See "Closing the case" on page 27.)
- **10** Reconnect the power cord, modem cord, and all other external peripheral devices, then turn on the system.

#### To add DIMMs:

- **1** Turn off the system and disconnect the power cord, modem cord (if installed), and all external peripheral devices.
- **2** Observe all safety and static electricity precautions. (See "Preventing static electricity discharge" on page 22.)
- **3** Remove the bezel. (See "Removing the bezel" on page 25.)
- **4** Remove the left side cover panel. (See "Removing the side cover panel" on page 26.)

**5** Pull open the socket latches on each side of the DIMM socket.

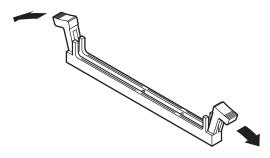

**6** Insert the new DIMM into the socket and align the two notches in the DIMM with the two notches in the DIMM socket.

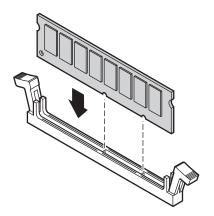

- **7** Gently press the DIMM into the socket until it is firmly seated. Inserting the DIMM automatically locks the socket latches on each end of the DIMM.
- **8** Replace the bezel. (See "Replacing the bezel" on page 28.)
- **9** Close the case. (See "Closing the case" on page 27.)
- **10** Reconnect the power cord, modem cord, and all other external peripheral devices, then turn on the system.

# **Replacing or adding a processor**

The system is compatible with the Pentium<sup>®</sup> III (FC-PGA Socket 370) 1 GHz and faster processors with 133 MHz front-side bus (FSB). As many as two processors may be installed in the system (they must have the same processor and FSB speed). Processor and FSB speed are automatically detected by the system, therefore there are no system board jumpers to set.

When adding or replacing a processor, order a processor upgrade kit from Gateway. The kit includes the processor, a heatsink, and a disposable, antistatic wriststrap. If you are installing a faster processor, your system may require a BIOS update to be compatible with the new processor. A Voltage Regulator Module (VRM) for the first processor is built into the system board. A VRM must be installed if you install a second processor.

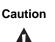

A heatsink must be installed on each processor. Installing a processor without a heatsink could result in damage to, or failure of, the processor.

To replace the processor you must perform the following tasks:

- Remove the heatsink
- Remove the processor
- Install the new processor
- Replace the heatsink

#### **To remove the heatsink:**

- **1** Turn off the system and disconnect the power cord, modem cord (if installed), and all external peripheral devices.
- **2** Observe all safety and static electricity precautions. (See "Preventing static electricity discharge" on page 22.)
- **3** Remove the bezel. (See "Removing the bezel" on page 25.)
- **4** Remove the left side cover panel. (See "Removing the side cover panel" on page 26.)
- **5** Disconnect the fan cable from the fan connector on the system board. (See "System board" on page 8 for the location of the fan connector.)

Unhook the metal clip from the tab on the processor socket by pressing down on the clip and then pulling out on the clip.

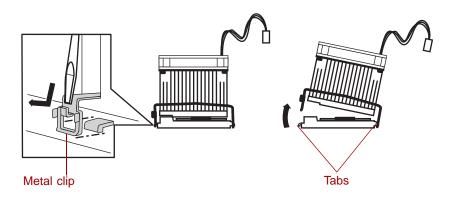

- Unhook the other end of the metal clip.
- Lift the heatsink straight up and off the processor.

#### **To remove the processor:**

**1** Open the locking lever on the processor socket by moving the lever slightly out to the side and then lifting it up 90 degrees.

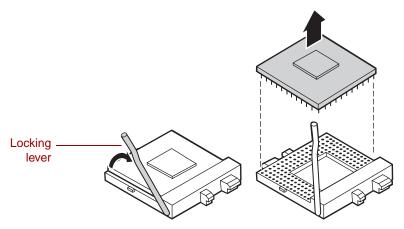

Lift the old processor straight up and out of the socket.

#### **To install the new processor:**

- 1 Hold the new processor over the empty processor socket and verify that pin 1 on both the processor and the socket are aligned. Pin 1 is near the marked corner.
- **2** Gently place the new processor into the socket.

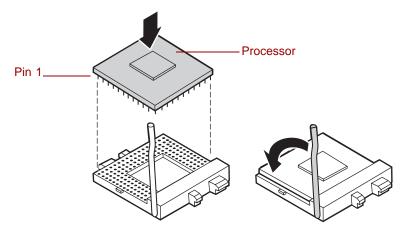

**3** Secure the processor by lowering the locking lever until the lever latches into place. The processor will slip into place without pressure when aligned correctly.

#### To replace the heatsink:

Caution

1 Hook the metal clip on the heatsink to the plastic tabs on the processor socket. Make sure the heatsink is level with the processor and the metal clips are securely attached.

It is very important that the heatsink makes direct contact

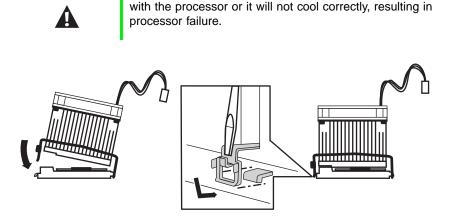

- **2** Connect the heatsink fan cable to the fan connector on the system board.
- **3** Replace the bezel. (See "Replacing the bezel" on page 28.)
- **4** Close the case. (See "Closing the case" on page 27 for instructions.)
- **5** Reconnect the power cord, modem cord, and all other external peripheral devices, then turn on the system.

#### To add an additional processor:

- **1** Turn off the system and disconnect the power cord, modem cord (if installed), and all external peripheral devices.
- **2** Observe all safety and static electricity precautions. (See "Preventing static electricity discharge" on page 22.)
- **3** Remove the bezel. (See "Removing the bezel" on page 25.)
- **4** Remove the left side cover panel. (See "Removing the side cover panel" on page 26.)
- **5** Open the locking lever on the processor socket by moving the lever slightly out to the side and then lifting it up 90 degrees.

- **6** Hold the new processor over the empty processor socket and verify that pin 1 on both the processor and the socket are aligned. Pin 1 is near the marked corner.
- **7** Gently place the new processor into the socket.
- **8** Secure the processor by lowering the locking lever until the lever latches into place. The processor will slip into place without pressure when aligned correctly.
- **9** Install the heatsink as described in "To Replace the Heatsink" on page 57.
- **10** Install the VRM that came with the processor upgrade kit into the VRM socket (refer to "System board" on page 8 for location). Push down firmly until the retention tabs engage the edges of the VRM.

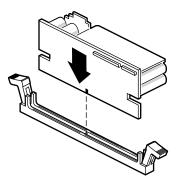

- **11** Connect the power supply cable of the processor fan to the second CPU fan connector on the system board (See "System board" on page 8 for location).
- **12** Replace the bezel. (See "Replacing the bezel" on page 28.)
- **13** Close the case by following the instructions on page 27.
- **14** Reconnect the power cord, modem cord, and all other external peripheral devices, then turn on the system.
- **15** When you restart your server, you must get an indication that the AP and BSP microcode is okay (during the boot sequence). If not, the BIOS must be updated to be compatible with your new processor.

# **Replacing the battery**

The battery provides power for the system real-time clock and CMOS memory, which holds the system configuration information.

If your battery is failing you may notice the server clock slowing down and giving you the incorrect time.

Open the BIOS Setup utility and write down all the values in the various menus before replacing the battery. Replacing the battery resets the BIOS Setup utility to its default values.

| Warning   | Danger of explosion if battery is incorrectly replaced.<br>Replace only with the same or equivalent type<br>recommended by manufacturer.<br>Dispose of used batteries according to manufacturer's<br>instructions.                                                                    |
|-----------|----------------------------------------------------------------------------------------------------|
| Warnung   | Explosionsgefahr bel falsch eingebautter batterie.<br>Ersetzen der batterien nur mit batterien des gleichen typs<br>oder mit batterien vom hersteller empfohlenen typs.<br>Entsorgen gebrauchter batterien entsprechned<br>herstellerangaben.                                         |
| Attention | Il y a danger d'explosion s'il y a replacement incorrect de<br>la batterie.<br>Remplacer uniquement avec une batterie du même type<br>ou d'un type équivalent recommandé par le constructeur.<br>Mettre au rebut les batteries usagées conformément aux<br>instructions du fabricant. |

#### **To replace the battery:**

- **1** Restart the server and start the BIOS Setup utility by pressing F1 when you are prompted to do so.
- **2** Write down the CMOS values from each tab in the BIOS Setup utility so you can reenter them after you replace the battery. For more information about the BIOS Setup utility, see "About the BIOS Setup utility" on page 83.

- **3** Turn off the system and disconnect the power cord, modem cord (if installed), and all external peripheral devices.
- **4** Observe all safety and static electricity precautions. (See "Preventing static electricity discharge" on page 22.)
- **5** Remove the bezel. (See "Removing the bezel" on page 25.)
- **6** Remove the left side cover panel. (See "Removing the side cover panel" on page 26.)
- **7** Locate the battery on the system board (see "System board" on page 8). The battery is circular and has the positive pole mark (+) on the top.
- **8** Using a small, flat-bladed screwdriver, carefully remove the battery from its socket on the system board.

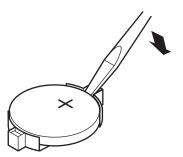

- **9** Press the new battery into the socket with the positive pole up. Make sure you have pressed the battery down far enough for it to contact the base of the socket (it should snap into place).
- **10** Replace the bezel. (See "Replacing the bezel" on page 28.)
- **11** Close the case. (See "Closing the case" on page 27.)
- **12** Reconnect peripherals, the modem cord, and the power cord(s), then turn on the system.
- **13** If the CMOS data is not correct, change the information in the BIOS Setup utility using the data you recorded in Step 2.

#### Troubleshooting the battery installation

If you have problems after installing the new battery, try each of the items listed below:

- Turn off the server and make sure that all exterior cables are attached and secured to the correct connectors.
- Make sure that all power switches are on. If the server is plugged into a power strip, surge protector, or UPS, make sure it is turned on also.
- Enter the BIOS Setup utility and compare the settings on the screen with your notes or the system hardware manuals. Correct any discrepancies.
- Turn off the server, remove the cover, and make sure that all cables inside the case are attached securely. Also, make sure that the colored cable edges are aligned correctly and that the connectors did not miss any pins. Disconnect and reconnect the cables. Close the case (see "Closing the case" on page 27), reconnect the power and modem cords, then turn on the server.
- Turn off the server, remove the cover and, if you have the proper test equipment, make sure that the new battery has power. (Although unlikely, your new battery may be defective.) Close the case (see "Closing the case" on page 27), reconnect the power and modem cords, then turn on the server.

## **Expansion cards**

The server has six PCI expansion slots on the system board, that may be used for a variety of expansion cards. These slots support four 64-bit PCI cards and two 32-bit PCI cards.

### **Replacing an expansion card**

#### **To replace an expansion card:**

- **1** Set any jumpers and switches on the replacement card. (See the card instructions.)
- **2** Turn off the system and disconnect the power cord, modem cord (if installed), and all external peripheral devices.
- **3** Observe all safety and static electricity precautions. (See "Preventing static electricity discharge" on page 22.)
- **4** Remove the bezel. (See "Removing the bezel" on page 25.)
- **5** Remove the left side cover panel. (See "Removing the side cover panel" on page 26.)
- **6** Disconnect any cables attached to the existing card.

**7** Remove the existing card by pressing gently on the expansion card retention clip, sliding the retention clip back through the back panel and pressing upwards on the card guide release tab (for full-length expansion cards).

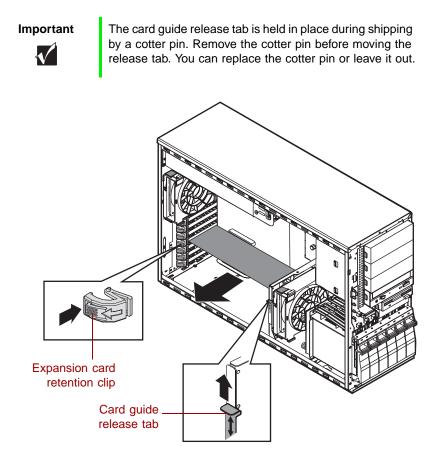

- **8** Pull the card out of the slot.
- **9** Insert the bottom edge of the expansion card (the keyed edge with the contacts) into the slot on the system board and push in firmly to seat the card.
- **10** After the card is securely placed, slide the card guide release tab down again (for full-length expansion cards) and press the expansion card retention clip through the back panel until it clicks into place to secure the card.

- **11** Connect any cables to the card (see card documentation for proper cable orientation).
- **12** Replace the bezel. (See "Replacing the bezel" on page 28.)
- **13** Close the case. (See "Closing the case" on page 27.)
- **14** Reconnect peripherals, the modem cord, and the power cord(s), then turn on the system.

You may need to reconfigure the server after replacing an expansion card. You may also need to install upgrade software that came with the card. Check the card documentation for additional information.

### Adding an expansion card

#### $\bigcirc$ To add an expansion card:

- **1** Set any jumpers and switches on the card according to the card instructions, if necessary.
- **2** Turn off the system and disconnect the power cord, modem cord (if installed), and all external peripheral devices.
- **3** Observe all safety and static electricity precautions. (See "Preventing static electricity discharge" on page 22.)
- **4** Remove the bezel. (See "Removing the bezel" on page 25.)
- **5** Remove the left side cover panel. (See "Removing the side cover panel" on page 26.)
- **6** Locate an available slot and remove the slot cover by pressing the expansion card retention clip back through the back panel.

Some 32-bit cards are not keyed to be compatible with 64-bit slots. These cards must be installed in one of the two 32-bit slots.

**7** Pull out the slot cover.

**8** Press the card guide release tab upward to release the cards and allow the new card to be inserted into the card guide (for full-length expansion cards).

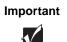

The card guide release tab is held in place during shipping by a cotter pin. Remove the cotter pin before moving the release tab. You can replace the cotter pin or leave it out.

**9** Insert the bottom edge of the expansion card (the keyed edge with the contacts) into the slot on the system board and push in firmly to seat the card.

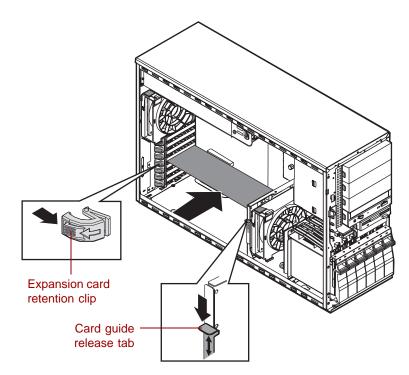

- **10** Once the card is securely placed, slide the card guide release tab down again (for full-length expansion cards) and press the expansion card retention clip through the back panel until it clicks into place to secure the card.
- **11** Connect any cables to the card (see card documentation for proper cable orientation).

- **12** Replace the bezel. (See "Replacing the bezel" on page 28.)
- **13** Close the case. (See "Closing the case" on page 27.)
- **14** Reconnect peripherals, the modem cord, and the power cord(s), then turn on the system.

You may need to reconfigure the server after installing some expansion cards. You may also need to install software that came with the card. Check the card documentation for additional information.

## **Power supplies**

The Gateway 930 Series uses a redundant power supply offering fault tolerance and hot-swap capability. This section describes replacing the power supply and also describes the procedure for hot-swapping a power supply module.

## Replacing a redundant power supply module

If one of the two power supply modules fails, the other module can support the system while the failed module is replaced. An unlit power supply LED indicates a failed module. See "Front panel" on page 2 for the location and complete information on the function of the power supply status LEDs. You do not have to turn off the system to replace the failed module.

#### To replace a failed power supply module:

- **1** Determine which power supply module has failed. The module power LED (on the back of the power supply modules) turns off when the module fails.
- **2** Loosen the thumbscrew that secures the power supply module to the back panel.

**3** Press the locking tab toward the center of the module while carefully pulling the failed module out of the power supply.

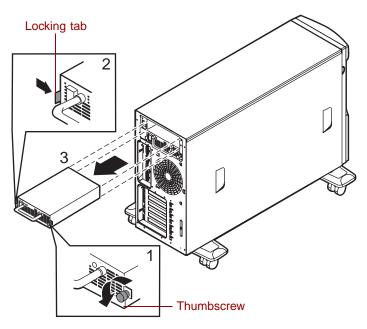

- **4** Carefully insert the new power supply module into the vacant slot, pressing firmly to seat the connector at the back.
- **5** Tighten the thumbscrew to secure the new module in position.

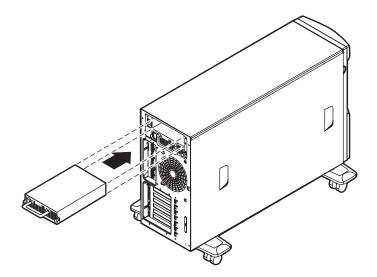

## Replacing the power supply

The redundant power supply offers fault tolerance and hot-swap capabilities. However, if the power distribution board at the base of the power supply or some other part of the power supply fails, the entire power supply and its housing must be replaced. If the power supply has failed, the system will fail to power up.

#### **To replace the power supply:**

- **1** Turn off the system and disconnect the power cord, modem cord (if installed), and all external peripheral devices.
- **2** Observe all safety and static electricity precautions. (See "Preventing static electricity discharge" on page 22.)
- **3** Remove the bezel. (See "Removing the bezel" on page 25.)
- **4** Remove the left side cover panel. (See "Removing the side cover panel" on page 26.)
- **5** Disconnect the power supply connectors from all internal devices, including the 3.5-inch diskette drive, the CD drive, and all hard drives, noting their locations and orientations (you will reconnect these cables after you install the new power supply).
- **6** Disconnect the main power supply connector from the system board by pressing on the tab to release the connector, then gently pulling the connector from the board.

7 While supporting the power supply by the handle with one hand, remove the screws securing the power supply to the back panel.

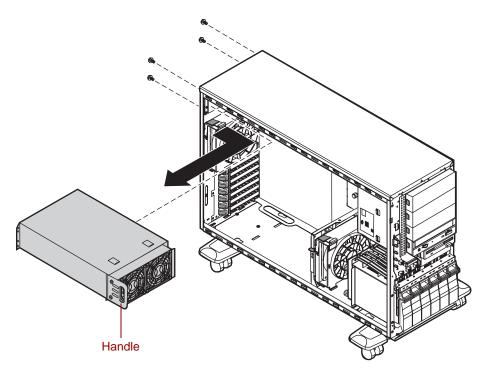

- **8** Carefully lift the power supply out of the chassis using the handle attached to the power supply. Move the power supply forward to clear the support bracket, then tilt the left side of the power supply down to clear the side cover mounting rail as you pull it out.
- **9** Make sure that the new power supply matches the one you removed. The mounting holes should line up correctly, and the specifications and power output connectors should be the same.

Place the new power supply in the proper position in the chassis and line up the mounting holes with the holes in the chassis.

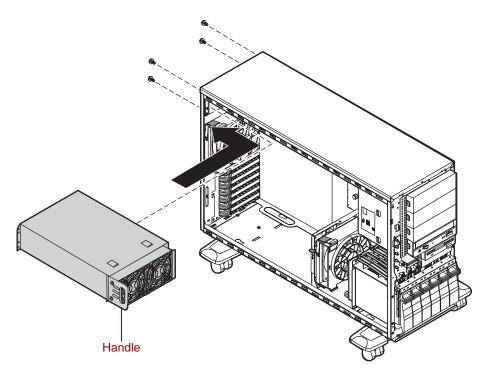

- **11** Replace the screws securing the power supply to the back panel.
- Reconnect the power connectors to the system board and to all internal devices.
- Replace the bezel. (See "Replacing the bezel" on page 28.)
- **14** Close the case. (See "Closing the case" on page 27.)
- Reconnect peripherals, the modem cord, and the power cord(s), then turn on the system.

# Replacing the back panel and drive cage fans

The back panel fan is located below the power supply on the back panel. The drive cage fan is located behind the hot-plug cage, between the hot-plug cage and the system board. See the illustration on page 6 for more information.

#### $\bigcirc$ To remove the back panel or hot-plug cage fan:

- **1** Turn off the system and disconnect the power cord, modem cord (if installed), and all external peripheral devices.
- **2** Observe all safety and static electricity precautions. (See "Preventing static electricity discharge" on page 22.)
- **3** Remove the bezel. (See "Removing the bezel" on page 25.)
- **4** Remove the left side cover panel. (See "Removing the side cover panel" on page 26.)
- **5** Press the two locking tabs on the fan bracket, then disengage the two retaining tabs from either the back panel or the hot-plug cage.

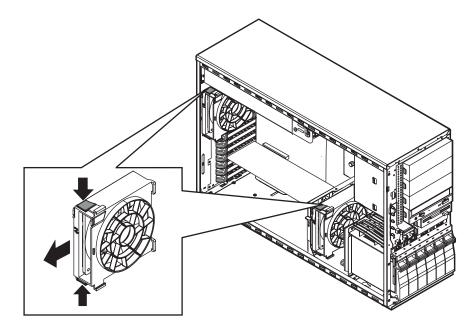

- **6** Carefully remove the fan from the chassis.
- **7** Disconnect the fan power cable from the connector on the system board. Note where the connector was attached.
- **8** Place the new fan bracket unit into the chassis by engaging the two retaining tabs with the tabs on the back panel or the hot-plug cage and the release tabs with the appropriate slots.

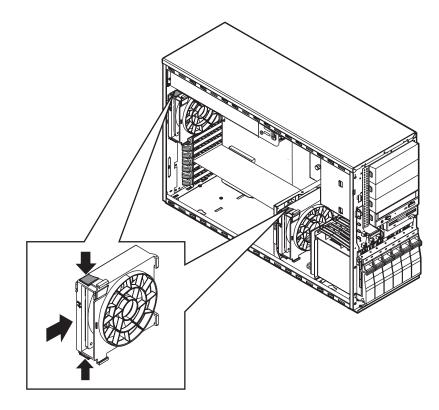

- **9** Connect the fan power cable to the appropriate connector on the system board.
- **10** Replace the bezel. (See "Replacing the bezel" on page 28.)
- **11** Close the case. (See "Closing the case" on page 27.)
- **12** Reconnect peripherals, the modem cord, and the power cord(s), then turn on the system.

# **Replacing the control panel board**

The control panel board is mounted on the front of the chassis, behind the bezel.

#### To replace the control panel board:

- **1** Turn off the system and disconnect the power cord, modem cord (if installed), and all external peripheral devices.
- **2** Observe all safety and static electricity precautions. (See "Preventing static electricity discharge" on page 22.)
- **3** Remove the bezel. (See "Removing the bezel" on page 25.)
- **4** Remove the left side cover panel. (See "Removing the side cover panel" on page 26.)
- **5** Disconnect the front panel connector from the control panel board.
- **6** Remove the screw that secures the board to the front of the chassis.
- **7** Lift the control panel board off of the hooks on the front panel, then remove it.

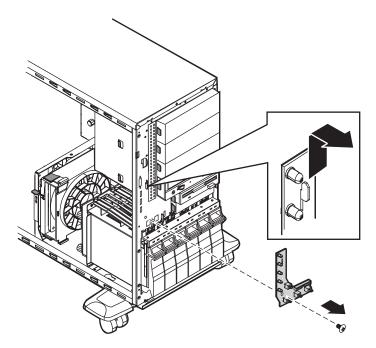

- **8** Install the new control panel board by placing the mounting slots of the control panel board on the tabs on the front of the chassis, then slide the board down until it locks into place. Make sure the front panel cable is out of the way as you install the board.
- **9** Replace the screw you removed in Step 4.
- **10** Plug the control panel cable into the connector on the control panel board.
- **11** Replace the bezel. (See "Replacing the bezel" on page 28.)
- **12** Close the case. (See "Closing the case" on page 27.)
- **13** Reconnect peripherals, the modem cord, and the power cord(s), then turn on the system.

# **Replacing the SCSI backplane**

The six drive SCSI backplane is at the back of the drive cage. The backplane supports as many as six hot-pluggable LVD SCSI drives. The backplane provides activity LEDs for each drive.

#### To replace the SCSI backplane:

- **1** Turn off the system and disconnect the power cord, modem cord (if installed), and all external peripheral devices.
- **2** Observe all safety and static electricity precautions. (See "Preventing static electricity discharge" on page 22.)
- **3** Remove the bezel. (See "Removing the bezel" on page 25.)
- **4** Remove the left side cover panel. (See "Removing the side cover panel" on page 26.)
- **5** Disconnect all cables to the hot-plug backplane, noting their locations and orientations (you will reconnect these cables after you install the new backplane).
- **6** Remove all hot-plug drives, being careful to note which drive was in which slot.

**7** Loosen the two captive thumbscrews that secure the backplane in the hot-plug cage bracket.

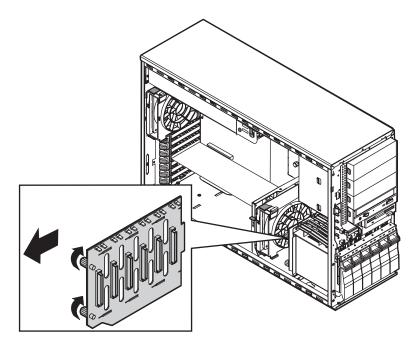

- **8** Pull the backplane out to the side of the chassis, then toward the back of the system to remove it from the retention hooks.
- **9** Lift the backplane out of the chassis.
- **10** Set any jumpers on the new backplane that are required for your hot-plug configuration. (See "SCSI backplane board" on page 10 for instructions.)
- **11** Place the backplane onto the hot-plug cage bracket, making sure the hooks on the bracket fit into the slots on the backplane.

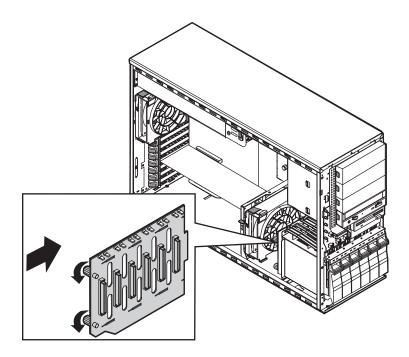

- When the backplane is securely in place, tighten the two captive thumbscrews.
- Reconnect all cables on the backplane to the correct connectors.
- **14** Replace all hot-plug drives. Be careful to replace them in the same slots that they were in before you removed them.
- Replace the bezel. (See "Replacing the bezel" on page 28.)
- **16** Close the case. (See "Closing the case" on page 27.)
- Reconnect peripherals, the modem cord, and the power cord(s), then turn on the system.

# **Replacing the system board**

The system board integrates the other elements of the system, such as the processor, memory, storage, networking, and communications, and lets them operate in a coordinated and useful way.

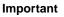

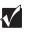

All references to front, rear, left, or right on the server are based on the server being in a normal, upright position, as viewed from the front.

#### **To replace the system board:**

- **1** Turn off the system and disconnect the power cord, modem cord (if installed), and all external peripheral devices.
- **2** Observe all safety and static electricity precautions. (See "Preventing static electricity discharge" on page 22.)
- **3** Remove the bezel. (See "Removing the bezel" on page 25.)
- **4** Remove the left side cover panel. (See "Removing the side cover panel" on page 26.)
- **5** Place the chassis gently on its right side.
- **6** Remove all expansion cards from the system. (See "Replacing an expansion card" on page 62.)
- **7** Remove the back panel fan (see "Replacing the back panel and drive cage fans" on page 72.)
- **8** Disconnect all cables from the system board, including the power cables from the power supply, noting their locations and orientations (you will reconnect these cables after you install the new system board).

**9** Loosen the retaining thumbscrew securing the board support tray to the right side of the chassis.

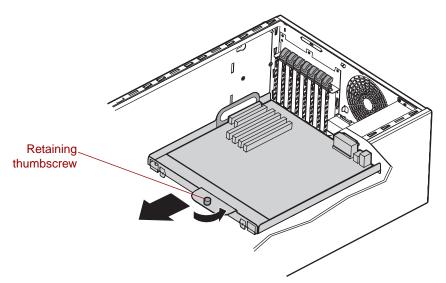

- **10** Slide the board support tray toward the front of the chassis slightly to disengage it from the stand-off retention hooks.
- **11** Using the handle at the bottom of the board support tray, pull the back edge of the system board (the edge against the back panel) out of the chassis.

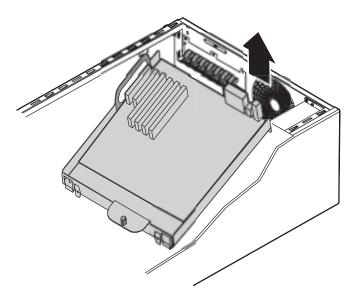

- Remove the ten screws securing the system board to the support tray and remove the board, then place it in an anti-static bag or container.
- **13** Install the replacement system board on the tray using the screws you previously removed.
- Holding the board support tray by the handles, place it in the chassis, right edge first. Arrange the cables carefully to prevent tangling as you install the board and tray assembly.

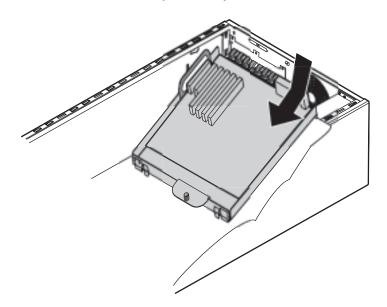

- Holding the board support tray in place, tighten the retaining thumbscrew on the right edge of the board support tray.
- **16** Replace the back panel fan (see "Replacing the back panel and drive cage fans" on page 72.)
- Replace any expansion cards that you removed in Step 4 (see "Replacing an expansion card" on page 62.)
- Reconnect all cables on the system board to the correct connectors.
- Return the chassis to an upright position.
- Replace the bezel. (See "Replacing the bezel" on page 28.)
- **21** Close the case. (See "Closing the case" on page 27.)
- Reconnect all peripherals and the power cord, then turn on the system.

5

# Using the BIOS Setup Utility

## About the BIOS Setup utility

The server's BIOS has a built-in setup utility that lets you configure several basic system characteristics. The settings are stored in battery-backed RAM and are retained even when the power is off.

Open the BIOS Setup utility by restarting the server, then pressing F1 when the Gateway logo screen appears during startup. The Main BIOS Setup utility screen opens. It may not look exactly like the screen shown below.

| BIOS Setup Utility |                                     |   |                         |         |                                          |              |  |
|--------------------|-------------------------------------|---|-------------------------|---------|------------------------------------------|--------------|--|
| Main               | Advanced                            |   | Power                   | Boot    | Security                                 | Exit         |  |
|                    | AMI BIOS Version<br>BIOS Build Date | - |                         |         |                                          |              |  |
|                    | BIOS ID<br>Processor Type           |   | XXXXXXXXX<br>Pentium II | T(tm)   |                                          |              |  |
|                    | Processor Speed                     |   |                         | 2 ( c ) | ←→Select Sc                              |              |  |
|                    | System Memory                       | : | 256 MB                  |         | î↓ Select It<br>-+ Change                | tem<br>Field |  |
|                    | System Time                         | : | [XX:XX:XX]              |         |                                          |              |  |
|                    | System Date                         | : | [Thu XX/XX/>            | (XXX]   | F1 General H<br>F10 Save & E<br>ESC Exit | •            |  |

As you select items on the Main menu or in submenus, you see specific information related to the current selection in the Item Specific Help box.

The command bar shows the keystrokes necessary to access help, navigate through the menus, and perform other functions.

- F1 opens the Help screen, providing general help for using the BIOS Setup utility.
- The  $\uparrow$  (up arrow) and  $\downarrow$  (down arrow) keys select items in the menu.
- The ← (left arrow) and → (right arrow) keys move you between the menus.
- ENTER either moves you to a submenu screen when a selected item is preceded by > or activates a selected field.
- Esc closes the screen you are in and returns you to the previous screen or opens a dialog box allowing you to exit from the BIOS Setup utility.
- F10 opens a screen that lets you save all settings, then exit the BIOS Setup utility.

The main screen has the following menu selections at the top of the screen:

- Main gives you access to basic information and settings related to your system hardware and configuration.
- Advanced gives you access to information and settings for system resources, hardware, and system configuration.
- Power gives you access to information and settings for power management features.
- **Boot** gives you access to information and settings for boot features and boot sequences.
- Security gives you access to settings related to system access passwords and security settings. (See "System security" on page 104.)
- **Exit** gives you access to options for exiting the BIOS Setup utility.

Refer to the Help box on the right side of the BIOS Setup screens for information about menu items.

# **Updating the BIOS**

If you need a new version of the BIOS, you can download the BIOS update from technical support area on the Gateway Web site (www.gatewayatwork.com) and install the new version from a diskette.

To update the BIOS you need to perform the following tasks in sequence:

- Create a bootable diskette
- Note the current BIOS settings
- Create the BIOS update diskette
- Update the BIOS
- Restore the BIOS settings

Follow the detailed instructions for updating the BIOS that are included in the self-extracting file that you can download from the technical support area of Gateway's Web site.

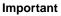

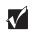

To add BIOS support for faster processors, you may need to update the BIOS. If you do not receive the messages "AP microcode OK" and "BSP microcode OK" during the boot sequence, you will need to update the BIOS.

## **Recovering from a failed BIOS update**

If you are trying to update the BIOS and have a problem such as a power outage, the update may not be successful. You can then try to recover the BIOS by setting the Recovery mode jumper.

When you are trying to recover the BIOS, no image appears on your monitor.

#### To recover the BIOS:

- **1** Turn off the system and disconnect the power cord, modem cord (if installed), and all external peripheral devices.
- **2** Observe all safety and static electricity precautions. (See "Preventing static electricity discharge" on page 22.)
- **3** Remove the left side cover panel. (See "Removing the side cover panel" on page 26.)

- **4** Place a jumper on pins 5-6 of J9. (See "System board" on page 8 for the jumper location).
- **5** Reinstall the side cover panel. (See "Replacing the side panel" on page 27.)
- **6** Reconnect external devices, the power cord(s), and the modem cable (if installed).
- **7** Place the bootable diskette containing the BIOS files into drive A:, then turn on the server.

At the start of the BIOS recovery process, the computer beeps once and the floppy drive LED will go on. The recovery process may take a few minutes.

- **8** When you hear three short beeps, then one continuous beep, remove the diskette from drive A: and turn off the server.
- **9** Remove the side panel. (See "Removing the side cover panel" on page 26.)
- **10** Remove the jumper from pins 5-6 of J9.
- **11** Reinstall the cover panel. (See "Replacing the side panel" on page 27.)
- **12** Reconnect external devices, the power cord(s), and the modem cable (if installed).
- **13** Enter the BIOS Setup utility by pressing F1 when the Gateway Logo screen appears.
- **14** Once in the BIOS Setup utility, go to the appropriate menu and select any BIOS fields you want to change, then reenter the values you wrote down at the beginning of this process.
- **15** Save your changes, then exit the BIOS Setup utility.

**Troubleshooting:** If the BIOS recovery was unsuccessful, go back to the Gateway Web site and start the process over. If you continue to have problems, contact Gateway Technical Support.

# Setting the system board jumpers

The system board has one configurable jumper to control specific BIOS features. Each feature is described in the topic that follows.

The system board jumper J9 lets you enable the system password, recover the BIOS ROM, and clear the (non-volatile RAM) NVRAM. (See "System board" on page 8 for the location of the jumper.)

Setting a jumper to "on" means that you have installed a jumper on the corresponding pins as shown in the table that follows. Conversely, if no jumper is installed, it is indicated as "off".

The following table shows the settings required to configure each jumper setting. Make sure you turn off the computer and unplug the power cord before moving any jumpers.

| Mode        | Jumper<br>Setting | Action                                                          |
|-------------|-------------------|-----------------------------------------------------------------|
| Password    | Pins 1-2          | On = Password enable (system default)<br>Off = Password disable |
| Clear NVRAM | Pins 3-4          | On = Clear NVRAM<br>Off = Normal (system default)               |
| Recovery    | Pins 5-6          | On = Recover BIOS ROM<br>Off = Normal (system default)          |
| Future use  | Pins 7-8          | Reserved                                                        |
| Future use  | Pins 9-10         | Reserved                                                        |

Caution

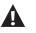

Moving the jumper while the power is on can damage your computer. Always turn off the computer and unplug the power cord(s) from the computer before changing the jumper.

6

# Managing Your System

# Protecting against power source problems

Surge suppressors, line conditioners, and uninterruptible power supplies can help protect your system against power source problems.

## Surge suppressors

During a power surge, the voltage level of electricity coming into your system can increase far above normal levels and cause data loss or system damage.

Protect your server and peripherals by connecting them to a surge suppressor, which will absorb voltage surges and prevent them from reaching your server.

When purchasing a surge suppressor:

- Make sure the surge suppressor meets the appropriate product safety certification for your location, such as Underwriters Laboratories (UL).
- Check the maximum amount of voltage the suppressor allows to pass through the line. The lower the voltage that the suppressor allows to pass through, the better the protection for your system.

- Check the energy absorption (*dissipation*) rating. The higher the energy absorption rating, the better the protection for your system.
- Check for line-conditioner capabilities. A line conditioner smooths out some of the normal line noise (small voltage fluctuations) of an electrical supply.

### Line conditioners

A line conditioner protects your system from the small fluctuations in voltage from an electrical supply. Most systems can handle this variation, called *line noise*, without problems. However, some electrical sources include more line noise than normal. Line noise can also be a problem if your system is located near, or shares a circuit with, a device that causes electromagnetic interference, such as a television or a motor.

Some surge suppressors and uninterruptible power supplies include simple line-conditioning capabilities.

## Uninterruptible power supplies

Use a standby uninterruptible power supply (UPS) to protect your server from data loss during a total power failure. A UPS uses a battery to keep your server running temporarily during a power failure and lets you save your work and shut down your server. You cannot run your server for an extended period of time while using only the UPS.

# Maintaining and managing your hard drive

Regular maintenance can keep your hard drive operating efficiently and good file management can keep your system free of unwanted files while making important files secure and easier to find.

### Hard drive maintenance utility

If you are using the Windows NT operating system, you can help maintain the performance of your hard drive by regularly using Check Disk. If you are using another operating system, refer to your operating system documentation for available hard drive maintenance utilities.

#### Using Check Disk in Windows 2000 Server

*Bad sectors* are parts of a hard drive or diskette that will not hold data. A *lost allocation unit* is a group of sectors that has lost its place in the table that the operating system uses to locate files. Check Disk checks the hard drive for bad sectors or lost allocation units and lets you fix them.

Use Check Disk from once a week to once a month, depending on how often you use your server. Also use Check Disk if you have any hard drive problems.

#### To use Check Disk in Windows 2000 Server:

- **1** Double-click the **My Computer** icon. The My Computer window opens.
- **2** Right-click the drive you want to check.
- **3** Select **Properties**. The drive's properties window opens.
- **4** Click the **Tools** tab.
- 5 In Error-checking, click Check Now. The Check Disk window opens.
- **6** Scan the entire hard drive by selecting **Scan for and attempt recovery of bad sectors**.
- 7 Click Start. Check Disk checks the drive for errors.
- **8** Follow any on-screen instructions for completing the scan.

## Hard drive management practices

By deleting unneeded files from your hard drive and managing the space that is automatically allocated for saving certain files, you can help maintain the performance of the hard drive. We suggest that you first check your hard drive for available space, then back up important files prior to deleting unneeded files, in case you delete important files by mistake.

#### Checking hard drive space

In Windows 2000 Server, you can see a chart of the available hard drive space. If you are using another operating system, refer to your software documentation for available hard drive management utilities.

#### To check hard drive space:

- **1** Double-click the **My Computer** icon on the desktop. The My Computer window opens.
- **2** Right-click the drive you want to check.
- **3** Select **Properties**. The drive's properties window opens. The **General** tab shows you the available and used space on the drive.

#### **Backing up files**

Regularly backing up your files protects you from losing data and lets you keep fewer files on your hard drive. Back up old files to a large capacity disk drive or tape drive and delete the files from your hard drive. You can use the software that came with your tape backup drive or your large capacity disk drive to back up the files.

You can also back up files by running the backup utility that came with your operating system.

#### **To run Backup in Windows 2000 Server:**

- **1** Double-click the **My Computer** icon. The My Computer window opens.
- **2** Right-click the drive you want to check.
- **3** Select **Properties**. The drive's properties window opens.
- **4** Click the **Tools** tab.
- **5** In **Backup**, click **Backup Now**. The Backup window opens.

- 6 Click the Backup Wizard icon.
- **7** Follow the on-screen instructions to complete the backup.

#### **Deleting unneeded files**

By deleting unneeded files from the hard drive, you free up space on the hard drive and help improve hard-drive performance. The following sections give you some simple ways to delete unneeded files.

#### **Deleting Windows temporary files**

During normal operation, Windows constantly creates new temporary (.tmp) files. You can safely delete all but the most recent .tmp files.

#### To delete .tmp files:

- **1** Click Start, then select Search, then for Files and Folders.
- 2~ In the Search for files or folders named text box, type \*.tmp.
- **3** In the **Look** in drop down list, select your drive letter.
- **4** Click **Find Now**. The list of .tmp files appears sorted by date.
- **5** Highlight all the files in the list except those with the current date.
- **6** Press SHIFT+DELETE. A dialog box opens asking if you want to delete the files.
- 7 Click Yes. The files are deleted.

#### **Deleting temporary Internet files**

As you visit Web sites, your browser stores temporary Internet files on your hard drive in a *memory cache* and a *disk cache*. Files in the memory cache are removed when you turn off your server. Files in the disk cache are saved until the space designated for the cache is full. See your browser's Help files for instructions on emptying the disk cache.

You can save space on the hard drive by decreasing the size of the Internet file disk cache. See your browser's Help files for instructions.

#### **Emptying the Recycle Bin**

When you delete a file from your hard drive in Windows 2000, it is not immediately removed from the hard drive. Instead, the file is moved into the Recycle Bin. Because files are stored in the Recycle Bin and not deleted from the hard drive immediately, you can retrieve a file that you accidentally delete from the hard drive.

To delete all the files from the Recycle Bin, right-click the **Recycle Bin** icon on the desktop, then click **Empty Recycle Bin**.

You can save space on the hard drive by decreasing the size of the Recycle Bin.

#### To decrease the size of the Recycle Bin:

- **1** Right-click the **Recycle Bin**, then select **Properties**.
- **2** On the Global tab, select either **Configure drives independently** or **Use one** setting for all drives.
- **3** If you are configuring drives independently, click the tab for the drive you want to configure.
- **4** Move the slider to set the size of the Recycle Bin. A good initial setting is 5%.
- 5 Click OK.

## Protecting the server from viruses

A *virus* is a program that attaches itself to a program or data file on a computer, then spreads from one computer to another. Viruses can damage data, cause servers to malfunction, and can display annoying or offensive messages. Some viruses can go unnoticed for long periods of time because they are activated by a certain date or time. Protect your server from viruses by:

- Using an anti-virus program to check files and programs that are on diskettes, attached to e-mail messages, or downloaded from the Internet. After you run the anti-virus program you can back up your files to diskettes, a separate hard drive, or a high-capacity storage drive.
- Updating your anti-virus program.
- Obtaining all software from reputable sources and checking the software for viruses before installing it.
- Disabling macros on suspicious Microsoft Word and Excel files. These programs will warn you if a document that you are opening contains a macro that might have a virus.

#### **To remove a virus:**

- **1** Find and remove the virus immediately using your anti-virus program.
- **2** Turn off your server and leave it off for at least 30 seconds.
- **3** Turn on the server and rescan for the virus.
- **4** If the virus is still on your server, contact Gateway Technical Support.

# System administration and control

The server has two server-management tools that you can use to administer and control the server. These tools are ManageX Event Manager and the Simple Network Management Protocol (SNMP) agent.

## **SNMP and ManageX**

The SNMP agent is software that links the hardware to ManageX Event Manager. Each significant hardware event generates an interrupt that is detected by the SNMP agent and then routed to ManageX. The SNMP agent is provided on the Server Companion CD (SCCD) and must be installed on the server before system administration and control will function properly.

ManageX lets the system administrator manage multiple systems on a Windows NT, Windows 2000, or Novell Netware network from a single window, and implement commands and policies across the network with a single action. With this tool, you can automate system management tasks, which can be triggered by specific events or at specified thresholds.

You can find additional information about the SNMP agent and ManageX Event Manager under **Documentation** on the Server Companion CD which came with the server.

Important

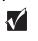

If you are using the Windows 2000 operating system, you must install SNMP Service before you install ManageX and the SNMP agent. SNMP Service is installed through Windows 2000.

#### **SNMP and ManageX Installation**

These instructions describe the installation of the system management solution for the Gateway<sup>®</sup> 930 Series for both the Windows<sup>®</sup> NT 4.0 and the Windows<sup>®</sup> 2000 environments.

For each computer running Windows NT you must:

- Install SNMP service ("To install SNMP service in Windows NT:" on page 97)
- Install WMI ("To install WMI in Windows NT:" on page 98)
- Install the SNMP Driver ("To install the SNMP Driver in Windows NT:" on page 98)

■ Install the SNMP Agent ("To install the SNMP Agent:" on page 102)

For each computer running Windows 2000 you must:

- Install SNMP Service ("To install SNMP Service in Windows 2000:" on page 99)
- Install WBEM ("To install WBEM in Windows 2000:" on page 100)
- Install the SNMP Agent ("To install the SNMP Agent:" on page 102)

One computer must have ManageX Event Manager installed and configured as well as the SNMP service and either WMI (Windows NT) or WBEM (Windows 2000). You can use this computer to monitor all of the computers on the network. If you install ManageX Event Manager, install it before you install the SNMP Agent. To install and configure ManageX Event Manager:

- Install ManageX<sup>®</sup> ("To install the ManageX Event Manager:" on page 101)
- Install the SNMP Agent ("To install the SNMP Agent:" on page 102)
- Set up ManageX ("To set up ManageX:" on page 103)

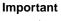

You must install all applicable service packs after installing any software.

#### **To install SNMP service in Windows NT:**

- 1 Click Start, then select Settings, then Control Panel.
- **2** Double-click the **Network** icon. The Network dialog box appears.
- **3** On the Services tab, click Add, select SNMP Service, then click OK.
- **4** Insert the Windows NT CD into the CD drive. The files needed are in the **i386** directory on the Windows NT CD. The wizard installs SNMP service.
- **5** In the SNMP Properties, click the **Traps** tab.
- **6** In the Community Name text box, type the community name that you want to use, then click **Add to List**.
- **7** Under Trap Destinations, click **Add**, then type the host name or IP address of the computer running ManageX into the **Host name**, **IP or IPX address** text box.

- **8** Click **Add** and the address appears in the Trap Destinations box.
- 9 Click OK.
- 10 Click Close.
- **11** Remove the Windows NT CD from the CD drive. The computer will restart.

If you receive an error message during the restart, you must re-install service packs.

#### **To install WMI in Windows NT:**

To prepare your Windows NT server for the server management software, you must install WMICORE.EXE to establish a Windows Management Instrumentation (WMI) environment.

- **1** Download the WMICORE package from the internet. Open your browser and go to: **msdn.microsoft.com/downloads/default.asp**.
- **2** Search for "wmi core" in the left pane.
- **3** From the list of search results, click on Windows Management Instrumentation (WMI) CORE 1.5.
- **4** On the right side of the page, select **English for Windows NT 4.0**.
- 5 In the next page, under Download now, click wmint4.EXE.
- 6 When the download is complete, browse to the location where you stored the downloaded file and double-click on wmint4.exe. The WMI Installation Wizard opens.
- **7** On the Components page, check the **Install WMI SNMP Provider** checkbox, then click **Next**.
- **8** Continue through the wizard until the installation is complete.

#### **To install the SNMP Driver in Windows NT:**

- 1 Insert the Server Companion CD (SCCD) into the CD drive. In the browser, click the Gateway **930** tab.
- **2** In the left frame, click **Server Management Agent** under the heading Manageability Software.
- **3** In the right frame, click Driver Installation for the Server Management Agent for Windows NT.

- **4** In the File Download dialog box, click **Run this program from its current location**, then click **OK**.
- **5** In the Security Warning dialog box, click **Yes**.
- 6 In the Instdriver dialog box, click Start.
- **7** Remove the SCCD from the CD drive.
- 8 Click Yes to reboot.

#### To install SNMP Service in Windows 2000:

Prepare the server to run the manageability software by installing the SNMP service in Windows 2000 Server.

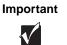

You must install all applicable service packs after installing any software.

- 1 Insert the Windows 2000 Server operating system CD into the CD drive. Close the browser if it opens automatically.
- 2 Click Start, then select Settings, then Control Panel.
- **3** Double-click the Add/Remove Programs icon, then click Add/Remove Windows Components.
- 4 Select the Management and Monitoring Tools check box, then click Details.
- **5** Select the **Simple Network Management Protocol** check box, clear the other two check boxes, then click **OK**.
- **6** In the Windows Components Wizard dialog box, click **Next**. The wizard installs SNMP.
- 7 Click Finish.
- **8** Close the Add/Remove Programs window.
- **9** On the desktop, right-click the **My Computer** icon, then select **Manage**.
- **10** Double-click **Services and Applications**, then double-click **Services** in the right frame.
- **11** In the right frame, in the list of services, double-click **SNMP Service**, then click the **Traps** tab.

- **12** In the Community Name text box, type the community name that you want to use, then click the **Add to List** button.
- **13** Under Trap Destinations, click **Add**, then type the host name or IP address of the computer running ManageX into the **Host name**, **IP or IPX address** text box.
- **14** Click **Add** and the address appears in the Trap destinations box.
- **15** Click **Apply**, then click **OK**.
- **16** In the right frame, in the list of services, double-click **SNMP Trap Service**.
- **17** From the Startup Type drop-down menu, select Automatic.
- **18** Under Service Status, click the **Start** button. After the service has started, click **OK** to close the SNMP Trap Service Properties dialog box.
- **19** Remove the Windows 2000 operating system CD from the CD drive, then restart the server for the changes to take effect.

#### **To install WBEM in Windows 2000:**

- 1 Insert the Windows 2000 Server operating system CD in the CD drive and wait for the browser to open automatically. If it does not open automatically, double-click **My Computer** on the desktop, then double-click the icon for the CD drive.
- 2 Click Browse This CD.
- **3** Double-click the **i386** folder.
- **4** In the i386 window, copy **WBEMSNMP.EX**\_, then paste the file to a local drive.
- **5** Open a Command Prompt window. At the C:\ prompt, type: **expand c:\wbemsnmp.ex\_c:\wbemsnmp.exe** (where *c* is the location of the file that is to be expanded).
- 6 Press Enter.
- 7 Type wbemsnmp.exe, then press ENTER.
- **8** In the WMI SNMP Provider Installation Wizard dialog box, click **Next**. The wizard installs the files.
- 9 Click Finish.

- **10** Remove the Windows 2000 Server operating system CD, then insert the SCCD. Close the browser if it opens automatically.
- **11** Click Start, then select Settings, then Control Panel.
- **12** Double-click the Add/Remove Hardware icon.
- **13** In the Add/Remove Hardware Wizard dialog box, click Next.
- **14** Click Add/Troubleshoot a device, then click Next.
- **15** Click Add a new device, then click Next.
- **16** Click No, I want to select the hardware from a list, then click Next.
- **17** Click **Other devices**, then click **Next**.
- 18 Click Have disk.
- 19 In the Install From Disk dialog box, type:
  d:\drivutil\mngmt\_sw\mgagent\gw\_930\2kdriver (where *d* is the drive letter of your CD drive).
- 20 Click OK. The Gateway 930 Series Driver appears in the Models box.
- **21** Click Next. The Gateway 930 Series driver is ready for installation.
- 22 Click Next. The wizard installs the driver.
- 23 Click Finish.

### To install the ManageX Event Manager:

The following instructions refer to installing the ManageX Event Manager through either Internet Explorer or Netscape navigator. Only one computer on the network must have ManageX. You will use this computer to manage all of the nodes on the network.

- 1 Insert the Server Companion CD (SCCD) into the CD drive. In the browser, click the Gateway **930** tab.
- **2** In the left frame, click ManageX Event Manager under the heading Manageability Software.

**3** In the right frame, scroll to the portion of the page that refers to installation.

If you are installing ManageX Event Manager through Internet Explorer, click To install ManageX on Windows NT 4.0 and Windows 2000 Server systems, click here.

If you are installing ManageX Event Manager through Netscape Navigator, you must follow the instructions as provided.

- **4** In the File Download dialog box, click **Run this program from its current location**, then click **OK**.
- **5** In the Security Warning dialog box, click **Yes**.
- 6 In the ManageX Master Installer dialog box, click Install ManageX Event Manager.
- 7 Click Next, read the license agreement, then click Yes.
- **8** In the Choose Destination dialog box, click **Next**.
- **9** In the Setup Type dialog box, click **Next**.
- **10** In the Select Program Folder dialog box, click **Next**.
- **11** In the Start Copying Files dialog box, click **Next**. The Installer copies the files to the hard drive.
- **12** In the Information dialog box, click **OK**.
- **13** In the Setup Complete dialog box, click **Finish**.
- 14 In the ManageX Master Installer dialog box, click Exit.

### **To install the SNMP Agent:**

- 1 Insert the Server Companion CD (SCCD) into the CD drive. In the browser, click the Gateway **930** tab.
- **2** In the left frame, click **Server Management Agent** under the heading Manageability Software.
- **3** In the right frame, click Software Installation for the Server Management Agent for Windows 2000 or Windows NT.
- **4** In the File Download dialog box, click **Run this program from its current location**, then click **OK**.

- **5** In the Security Warning dialog box, click **Yes**.
- **6** In the Welcome to the InstallShield Wizard for the Gateway 930 Series Agent dialog box, click **Next**.
- **7** In the Choose Destination Location dialog box, accept the default, then click **Next**.
- 8 In the Select Program Folder dialog box, accept the default, then click Next.
- **9** In the Start Copying Files dialog box, click **Next**.
- **10** In the InstallShield Wizard Completed dialog box, click **Finish**.
- **11** Remove the SCCD from the CD drive.

### **To set up ManageX:**

- 1 Click Start, then select Programs, HP OpenView ManageX Event Manager, then ManageX Event Manager.
- **2** In the left frame, click **WBEM Browser**. In the right frame, double-click **Systems Management Server**.
- **3** To view the latest data, click the **Refresh** button before you view the WBEM Object details. This data is not updated dynamically.
- **4** In the right frame, double-click **Gateway 930 Series Components**. The Manager displays the WBEM Object details.
- **5** In the Device Selector window, click the **Devices** tab and select the server that will run ManageX. Click **Apply**.
- **6** Click the **Current Selection** tab and make sure that the correct server is selected.
- **7** In the list of options in the left frame, select **Policies**, then right-click **Policies** to open the shortcut menu.
- 8 On the shortcut menu, select All Tasks, then click Set directory.
- **9** In the Browse for Folder dialog box, browse to the installation directory, **\Program Files\Gateway\_930 Agent**, then click **OK**.
- **10** In the left frame of the ManageX window, click **Policies**.
- **11** In the right frame, double-click **Available**.

- **12** In the right frame, right-click **gw930Snmptrap.mxw**.
- 13 On the shortcut menu, select All Tasks, then click Install.
- **14** If the Command Queue window is open, it displays the policy installation process.
- **15** In the Device Selector window, click the **Devices** tab to select the computer that you want to manage through ManageX. Click **Apply**.
- **16** In the left frame of the ManageX window, click **Gateway 930 Series Components**.
- **17** In the right frame, double-click the entry for the server. ManageX displays the WBEM Object details.
- 18 Click Close.

You can open the Message Reader to view the events. The Message Reader is dynamically updated every few seconds.

**19** In the right frame, double-click an entry to view its properties.

## System security

To prevent unauthorized entry or use of the system, a key lock on the bezel door is provided. This lock not only prevents unauthorized access to the power switch, but prevents removal of the side cover as well.

Security measures may also be set in the BIOS Setup utility which establish passwords and automatic system lockouts. The system also includes server management software that monitors the chassis intrusion switch.

### Mechanical lock and monitoring

The system includes an intrusion switch. When the bezel is removed, the switch transmits an alarm signal to the server, where server management software processes the signal.

### Software locks through the BIOS Setup utility

The Security tab in the BIOS Setup utility (see "About the BIOS Setup utility" on page 83) provides several security features to prevent unauthorized access to the system. Once the security measures are enabled, access to the system is allowed only after you enter the correct password(s). For example, the security features let you:

- Set and enable supervisor and user passwords.
- Set Unattended Start mode to prevent keyboard or mouse input.
- Set user BIOS setup access level (full, limited, view only, or no access).
- Set Password Check for setup only or always.
- Enable Unattended Start mode which, when enabled, allows the host system to complete the boot process without a password, yet causes the keyboard and mouse to remain locked until the user password is enabled.

### Using passwords

If you set and enable a user password but not a supervisor password, enter the user password to boot the system with unlimited BIOS Setup access.

If you set and enable both a user and a supervisor password:

- Enter either one to boot the server and enable the keyboard and mouse.
- Enter the supervisor password for full access the BIOS Setup to change the system configuration.

### **Changing passwords**

To change or delete an existing user password, restart the system and press F1 to enter the BIOS Setup utility, then enter the password when the system asks for it during the POST routine. To change the password, select **Change User Password** from the **Security** menu, then enter and confirm the new password.

To change or delete an existing supervisor password, restart the system and press F1 to enter the BIOS Setup utility, then enter the supervisor password (not the user password) when the system asks for the password during the POST routine. To change the supervisor password, select **Change Supervisor Password** from the **Security** menu, then enter and confirm the new password. To cancel the supervisor password, select **Change Supervisor Password** from the **Security** menu, enter the current supervisor password, then, when asked to confirm the new password, press ENTER without entering anything. The system will respond with the message "Password Uninstalled."

### Summary of software security features

The following table lists the software security features and describes what protection each offers. In general, to enable or set the features listed here, you must run the BIOS Setup utility and go to the Security tab. The table also refers to other BIOS menus and to the setup utility.

| Description                                                                                                    |
|----------------------------------------------------------------------------------------------------|
| To control access to the system configuration, set a<br>supervisor password and enable it through the BIOS<br>Setup utility. This password allows the supervisor to<br>make changes to the BIOS Setup utility. The user may<br>also be allowed to make changes to the BIOS Setup<br>utility, depending on the user access level setting<br>(full, limited, view only, or no access). |
| If both the supervisor and user passwords are<br>enabled, either can be used to boot the system or<br>enable the keyboard or mouse, unless Unattended<br>Start mode is enabled. If Unattended Start mode is<br>enabled, only the user password may be used to<br>enable the keyboard and mouse.                                                                                      |
| Once set, passwords can be disabled by deleting the password in the BIOS Setup utility, or by changing the Enable Password jumper. To change the jumper, see "Setting the system board jumpers" on page 87.                                                                                                    |
| To control access to the system, set a user password<br>and set Password Check to <b>Always</b> , using the BIOS<br>Setup utility.                                                                                                    |
| Once set, passwords can be disabled by deleting the password in the BIOS Setup utility, or by changing the Enable Password jumper. To change the jumper, see "Setting the system board jumpers" on page 87.                                                                                                    |
| The system can boot with or without a keyboard. To<br>enable the system to boot without a keyboard, go the<br>the boot settings configuration under the <b>Advanced</b><br>menu in the BIOS Setup utility and select the System<br>Keyboard <b>Absent</b> option.                                                                                                    |
|                                                                                                    |

| Feature                      | Description                                                                                                    |
|------------------------------|----------------------------------------------------------------------------------------------------|
| Specify the boot<br>sequence | The sequence you specify in the BIOS determines the<br>boot order. If a password is enabled and password<br>check is set to <b>Always</b> , you are prompted for the<br>password before the system boots fully. If a password<br>is enabled, and the Unattended Start mode option is<br>also enabled, the system boots fully but requires a<br>password before accepting any keyboard or mouse<br>input. |

# System recovery

We recommend that you take advanced precautions in case your hard drive is damaged or your BIOS or system files get corrupted. This will make it easier to restart your system and recover damaged files.

# Creating a startup diskette

If your server hard drive is damaged, you may not be able to start the server from the hard drive. A *startup diskette* is a bootable diskette that lets you start the server and attempt to fix the problem.

Some operating systems prompt you to create a startup diskette as part of the setup process and some will allow you to create one at any time. Refer to your operating system documentation or see the online help for your operating system for specific instructions.

# Keeping a record of system configuration

Some operating systems allow you to print a summary of the configuration of your system and the memory allocation. this printed summary can provide information to reset your system configuration properly if the information is lost or help you troubleshoot your system. Refer to the operating system documentation or see the online help for your operating system for specific instructions.

# **Using your Server Companion CD**

The Server Companion CD included with your system can be used to:

- Install hardware drivers for a variety of operating systems
- Reinstall selected utilities
- Access system documentation

Instructions for each operating system are provided with the Server Companion CD.

# 7

# **Troubleshooting**

# Introduction

If your system does not operate correctly, re-read the instructions for the procedures you have performed. If an error occurs within a program, consult the documentation supplied with the software. This section identifies solutions to some possible problems.

# **Troubleshooting checklist**

Before turning on the system, make sure that:

- The power cord is connected to the AC power-in connector and an AC outlet.
- The AC outlet is supplying power.
- If a power strip is used, it is turned on, and the circuit breaker is set.
- The voltage selection switch on the system power supply reflects the proper voltage.

# Verifying your configuration

If your system is not operating correctly, the BIOS may contain an invalid configuration parameter. Open the BIOS Setup utility and check your configuration settings. (See "About the BIOS Setup utility" on page 83.)

# **Troubleshooting guidelines**

As you troubleshoot your system, keep the following guidelines in mind:

- Never remove the chassis cover while the server is turned on.
- Do not attempt to open the monitor. Even if the power is disconnected, stored energy in the monitor components can inflict a painful or harmful shock.
- If a peripheral does not work, make sure that all connections are secure.
- If you see an error message on the screen, write it down, word for word. You may be asked about it when calling Technical Support.
- Only qualified personnel should open the system for maintenance.

If you are qualified to maintain the system yourself, make sure you are properly grounded before opening the system chassis. See "Preventing static electricity discharge" on page 22 for more information on preventing electrostatic damage to the system.

# **CD drive problems**

### An audio CD produces no sound.

| Probable cause                                                  | Solution                                                                                                    |
|-----------------------------------------------------------------|----------------------------------------------------------------------------------------------------|
| The CD is loaded incorrectly                                    | Make sure the label is facing up, then try again.                                                                                                    |
| The speakers are not connected                                  | Make sure the speaker cables are connected properly and securely.                                                                                                    |
| The speaker volume is turned down                               | Check the volume control and turn it up if necessary.                                                                                                    |
| The speakers may be muted through the Multimedia volume control | Click the speaker icon on the task bar. Make sure the <b>Mute</b> check box is not selected.                                                                                                    |
| The speakers may be faulty                                      | Connect a set of headphones to the line out jack to test the output. If they work, replace the speakers.                                                                                               |
| The sound card may not be installed correctly                   | Open the system, then reseat the sound card.<br>Make sure the cables are connected properly.<br>Some systems do not have sound cards<br>because sound capabilities are built into the<br>system board. |
| The CD drive audio cable may be installed incorrectly           | Open the system and make sure the cables<br>are connected properly. Some systems do not<br>have sound cards because sound capabilities<br>are built into the system board.                             |

### The system does not recognize the CD drive.

| Probable cause                                 | Solution                                                                                                    |
|------------------------------------------------|----------------------------------------------------------------------------------------------------|
| The CD is not intended for PC use              | Make sure the CD is PC compatible.                                                                                                    |
| The CD is loaded incorrectly                   | Make sure the label is facing up, then try again.                                                                                                    |
| The CD is scratched or dirty                   | Try cleaning the CD with a lint-free cloth. Make sure the CD is not scratched.                                                                                                    |
| The CD drive needs to be added as new hardware | In the Control Panel window ( <b>Start   Settings  </b><br><b>Control Panel</b> ), double-click <b>Add New</b><br><b>Hardware</b> . Follow the on-screen instructions<br>for adding the drive.  |
| The secondary IDE device may be disabled       | Restart your server, then press F1 to open the<br>BIOS Setup utility. From the Advanced   IDE<br>Configuration menu, set the IDE Controller<br>to Both and the Secondary IDE Master to<br>Auto. |
| The CD cables are not installed correctly      | Open the system and make sure all cables<br>between the CD controller and the CD drive<br>are connected correctly.                                                                              |
| The CD drive may be defective                  | Replace the CD drive.                                                                                                    |

# **Diskette drive problems**

### The system does not recognize the diskette drive.

| Probable cause                                   | Solution                                                                                                    |
|--------------------------------------------------|----------------------------------------------------------------------------------------------------|
| The diskette drive may be configured incorrectly | Restart your server, then press F1 to open the BIOS Setup utility. In the <b>Advanced   Floppy Configuration</b> menu, make sure that the diskette drive parameters are set correctly. |
| The drive cables are not connected properly      | Open the system and make sure all cables are correctly connected to the system board.                                                                                                  |

### The diskette drive will not read, write, or format.

| Probable cause                    | Solution                                                                                                    |
|-----------------------------------|----------------------------------------------------------------------------------------------------|
| The diskette is not IBM formatted | Make sure the diskette you are trying to format<br>is IBM compatible. If it is, try reformatting it. If<br>it is not, get a compatible diskette. |
| The diskette is corrupted         | Run Check Disk on the diskette. If errors are detected and corrected, try accessing the diskette again.                                          |
| The diskette is write-protected   | Make sure the write-protection window on the upper-right corner of the diskette is closed (unprotected).                                         |

### The diskette drive LED illuminates continuously.

| Probable cause                                   | Solution                                                                                                    |
|--------------------------------------------------|----------------------------------------------------------------------------------------------------|
| The diskette is corrupted                        | Remove the diskette from the drive. If the light remains on, try restarting the system.                                                                              |
| The cable to the drive is not connected properly | Open the system and make sure the cable is<br>connected properly between the diskette drive<br>and its controller. Make sure the pins are not<br>bent or misaligned. |

# Hard drive problems

### The system does not recognize the SCSI drive.

| Probable cause                                          | Solution                                                                                |
|---------------------------------------------------------|-----------------------------------------------------------------------------------------|
| The SCSI chain is not properly terminated               | Make sure the last device on the SCSI chain is properly terminated.                     |
| The drive is configured with a conflicting SCSI address | Change the device's SCSI address to one that is not currently being used by the system. |
| The cables are not connected correctly                  | Open the system and make sure the cable connections are correct.                        |

### The system does not recognize the IDE drive.

| Probable cause                                          | Solution                                                                                                    |
|---------------------------------------------------------|----------------------------------------------------------------------------------------------------|
| The primary IDE device may<br>be configured incorrectly | Restart your server, then press F1 to open the<br>BIOS Setup utility. From the <b>Advanced   IDE</b><br><b>Configuration</b> menu, set the <b>IDE Controller</b><br>to <b>Both</b> and the <b>Primary IDE Master</b> to <b>Auto</b> . |
| The drive may not be configured properly                | Consult the hard drive user's guide for<br>instructions on how to configure the drive.<br>Configure the drive correctly.                                                                                                    |
| The drive cables are not connected properly             | Open the system and make sure all cables to<br>the controller card are connected correctly.<br>Some systems do not have IDE controller<br>cards because the IDE controller is built into<br>the system board.                         |
| The drive controller is not seated properly             | Open the system and reseat the drive<br>controller. Some systems do not have IDE<br>controller cards because the IDE controller is<br>built into the system board.                                                                    |

# Memory and processor problems

| The system detected memory errors during start up. |
|----------------------------------------------------|
|----------------------------------------------------|

| Probable cause                                                                                      | Solution                                                                                                    |
|----------------------------------------------------------------------------------------------------|----------------------------------------------------------------------------------------------------|
| Memory was added or<br>removed, and the new<br>configuration was not saved<br>in BIOS Setup utility | Open the BIOS Setup utility and save the new memory configuration.                                                                          |
| The memory was installed incorrectly                                                                | Make sure the memory is seated and oriented correctly.                                                                                      |
| A memory chip is faulty                                                                             | Replace the card with the faulty chip.<br>Third-party diagnostic programs can help<br>determine which chip or memory segment is<br>failing. |

### The system does not recognize a new or second processor.

| Probable cause                                                                          | Solution                                                                                                    |
|-----------------------------------------------------------------------------------------|----------------------------------------------------------------------------------------------------|
| The processor was installed<br>incorrectly or was not seated<br>correctly in the socket | Check the installation and make sure the<br>processor is fully seated in the socket. The<br>processor should be recognized automatically<br>if it was installed correctly. |

# **Modem problems**

### The system does not recognize the modem.

| Probable cause                                                      | Solution                                                                                                    |
|---------------------------------------------------------------------|----------------------------------------------------------------------------------------------------|
| The modem has not been added as new hardware                        | Add the modem as new hardware.                                                                                                    |
| The modem is not connected to a live telephone jack                 | Make sure the line connected to the modem is<br>working and plugged into the appropriate port<br>on the modem (line port).                                                                |
| The modem is not configured<br>with a valid interrupt or<br>address | Check the system settings for possible<br>conflicts. If one exists, correct the problem by<br>selecting an available interrupt and address.                                               |
| The telephone jack is shared<br>by another modem or<br>telephone    | If the modem shares the jack with another<br>device, make sure the other device does not<br>have the port open (for example, someone is<br>on the telephone, or another modem is in use). |

# Peripheral/adapter problems

| Probable cause                                | Solution                                                                                                    |
|-----------------------------------------------|----------------------------------------------------------------------------------------------------|
| The device needs to be added as new hardware  | In the Control Panel window ( <b>Start   Settings  </b><br><b>Control Panel</b> ), double-click <b>Add New</b><br><b>Hardware</b> . Follow the on-screen instructions<br>for adding the device. |
| The SCSI ID may be invalid                    | Assign an available SCSI ID to the device.                                                                                                    |
| The SCSI chain is not properly terminated     | Make sure the last device on the SCSI chain is terminated.                                                                                                    |
| The device cables are not installed correctly | Open the system and check all cables between<br>the controller and the device. Install the cables<br>correctly if necessary.                                                                    |

### The system does not recognize an adapter card.

| Probable cause                                   | Solution                                                                                                    |
|--------------------------------------------------|----------------------------------------------------------------------------------------------------|
| The interrupt or I/O address is set incorrectly  | Check the address configuration of the adapter<br>card and make sure that it does not conflict<br>with another card in the system. |
| The card was not configured through the software | Configure the card with the appropriate software.                                                                                  |
| The card was not installed correctly             | Make sure that the jumpers are configured correctly, then reseat the card.                                                         |

# **Printer problems**

### The printer will not turn on.

| Probable cause                             | Solution                                                                                                    |
|--------------------------------------------|----------------------------------------------------------------------------------------------------|
| The printer is not connected to the system | Make sure the data cable is properly<br>connected between the printer and the system.<br>Check the connector and cable for bent or<br>broken pins.            |
| The printer is not plugged in              | Make sure the power cable is plugged into a working power source.                                                                                             |
| The printer is not turned on               | Make sure the printer's power switch is<br>depressed or set to the On position. If the<br>printer is turned on, the green power LED<br>should be illuminated. |
| The printer is defective                   | Try another printer, if one is available.                                                                                                    |

### The printer is turned on but will not print.

| Probable cause                                       | Solution                                                                                                    |
|------------------------------------------------------|----------------------------------------------------------------------------------------------------|
| The printer is not connected to the system           | Make sure the data cable is properly<br>connected between the printer and the system.<br>Check the connector and cable for bent or<br>broken pins.                             |
| The printer is not designated as the default printer | If the printer that you are trying to print to is<br>not the default printer, make sure you have<br>selected it through the program's printer setup<br>function.               |
| The printer has not been added to the system         | In the Printers window ( <b>Start   Settings  </b><br><b>Printers</b> ), double-click <b>Add Printer</b> . Follow the<br>on-screen instructions for adding the new<br>printer. |
| The printer is not on-line (ready)                   | Make sure the on-line or ready light is on, or the display indicates "Ready."                                                                                                  |

### The printer prints garbled text.

| Probable cause                                          | Solution                                                                                                    |
|---------------------------------------------------------|----------------------------------------------------------------------------------------------------|
| The wrong driver is being used for the selected printer | In the Printers window (Start   Settings  <br>Printers), select the printer. From the File<br>menu, select Properties. Make sure the<br>printer is using the correct printer driver. If not,<br>install the correct one. |

# System problems

### The system will not start up.

| Probable cause                                    | Solution                                                                                       |
|---------------------------------------------------|------------------------------------------------------------------------------------------------|
| The system is not connected to an AC outlet       | Make sure the power cable(s) are connected correctly to an operating AC power source.          |
| The voltage selection switch is not set correctly | Make sure the voltage selection switch on the power supply is set to the correct power source. |

### The system is non-responsive.

| Probable cause                                                                         | Solution                                                                                                    |
|----------------------------------------------------------------------------------------|----------------------------------------------------------------------------------------------------|
| An error occurred while<br>running a program or your<br>system may be out of<br>memory | Restart your server by pressing the reset<br>button. If the system is still non-responsive,<br>press and hold in the power button for 4<br>seconds to turn the system off. Turn the<br>system back on and follow the on-screen<br>instructions. |
| Heatsink is not seated                                                                 | Reseat the heatsink.                                                                                                    |

### The keyboard does not work.

| Probable cause                                       | Solution                                                                                                    |
|------------------------------------------------------|----------------------------------------------------------------------------------------------------|
| Keyboard is locked out when password is set          | Enter the password.                                                                                                    |
| A key was pressed while the system was starting up   | Clear the sticking key, then turn off the system, wait for a few seconds, then turn the system back on.                              |
| The keyboard is not plugged in or connected properly | Make sure the cable is plugged in correctly.                                                                                         |
| Something spilled into the keyboard                  | Turn off the system. Turn the keyboard upside<br>down to drain, then turn it over and let it dry<br>before using the keyboard again. |
| The keyboard is defective                            | Try a keyboard you know is working.                                                                                                  |

### The mouse does not work.

| Probable cause                                        | Solution                                                                 |
|-------------------------------------------------------|--------------------------------------------------------------------------|
| Mouse is locked out when password is set              | Enter the password.                                                      |
| The mouse is not plugged in<br>or connected properly  | Make sure the cable is plugged in correctly.                             |
| The mouse driver did not load when the system started | Load the appropriate mouse driver manually or contact technical support. |
| The mouse is defective                                | Try a mouse that you know is working.                                    |

# Video problems

### The system is running but the screen is blank.

| Probable cause                                               | Solution                                                                                                    |
|--------------------------------------------------------------|----------------------------------------------------------------------------------------------------|
| The monitor is not turned on                                 | Make sure the monitor is plugged in and turned<br>on. If the monitor is turned on, the green power<br>LED should illuminate. |
| The monitor data cable is not connected                      | Make sure the monitor data cable is connected to the video controller on the back of the system.                             |
| The connector or cable is damaged                            | Check the connector and cable for bent or damaged pins.                                                                      |
| The monitor is defective                                     | Connect a working monitor to the server.                                                                                     |
| The monitor brightness and contrast controls are turned down | Adjust the brightness and contrast knobs to the center position.                                                             |
| A DIMM is not seated properly - indicated by a beep          | Open the system and reseat the DIMM.                                                                                         |

### The image on the screen is dim or difficult to read.

| Probable cause                                               | Solution                                                               |
|--------------------------------------------------------------|------------------------------------------------------------------------|
| The monitor brightness and contrast controls are turned down | Adjust the brightness and contrast knobs until the text becomes clear. |
| Light is glaring off the display                             | Position the monitor away from the sun or other light source.          |
| The monitor may be old                                       | Replace the monitor.                                                   |

### The color monitor displays everything in black and white.

| Probable cause                              | Solution                                                     |
|---------------------------------------------|--------------------------------------------------------------|
| The system was turned on before the monitor | Make sure the monitor is turned on, then restart the system. |

| Probable cause                      | Solution                                                                                                    |
|-------------------------------------|----------------------------------------------------------------------------------------------------|
| The display type is set incorrectly | In the Control Panel window ( <b>Start   Settings  </b><br><b>Control Panel</b> ), double-click <b>Display</b> , set the<br>display to the appropriate monitor type, then<br>restart the system. |

### The displayed characters are garbled.

| Probable cause                 | Solution                                                                                                    |
|--------------------------------|----------------------------------------------------------------------------------------------------|
| The video cable is damaged     | Make sure the cable and connectors are in good condition (no bent pins or broken wires).                                                                                                    |
| The display setup is incorrect | In the Control Panel window ( <b>Start   Settings  </b><br><b>Control Panel</b> ), double-click <b>Display</b> and<br>check the settings. The correct video type<br>should be selected, along with a supported<br>resolution. Check your monitor and video<br>controller documentation for details. |

### The video is distorted.

| Probable cause                                                  | Solution                                                                                                    |
|-----------------------------------------------------------------|----------------------------------------------------------------------------------------------------|
| The monitor controls are not properly adjusted                  | Adjust the monitor controls until the text<br>becomes clear. (See your monitor<br>documentation for more information.)                                                             |
| The connector or cable is damaged                               | Make sure the cable and connectors are in good condition (no bent pins or broken wires).                                                                                           |
| The surge protector or UPS is damaged                           | Disconnect the monitor power cable and connect it directly to the power source.                                                                                                    |
| The monitor is too close to a source of electrical interference | Move the monitor away from sources of<br>electrical interference, such as televisions,<br>unshielded speakers, microwave ovens,<br>fluorescent lights, and metal beams or shelves. |
| The monitor needs to be degaussed                               | Turn off the server and monitor for at least a half hour, then restart the system.                                                                                                 |

# **Error messages**

This section lists common error messages that you may see. These messages often indicate procedural errors such as an incorrect keystroke or a write-protected diskette. Some messages, however, may indicate a problem that requires you to consult the troubleshooting section of this manual.

| Error message                              | Solutions                                                                                                    |
|--------------------------------------------|----------------------------------------------------------------------------------------------------|
| Access denied                              | Try saving to a new file name or diskette.<br>Move the write-protection tab over the hole on<br>the back of the diskette.                                                                          |
| Bad command or file name                   | Make sure you entered the right command.<br>Make sure the specified drive is correct, then<br>try again.<br>If you are trying to exit MS-DOS to return to<br>Windows, type exit, then press ENTER. |
| Base memory [xxx]<br>expansion             | This is an informational message only. No action is required.                                                                                                    |
| Checking RAM on disk controller            | Your BIOS configuration is incorrect. Open the BIOS Setup utility, then make sure the settings are correct.                                                                                        |
| CD drive is not recognized                 | See "The system does not recognize the CD drive." on page 112 for a possible solution.                                                                                                    |
| Data error                                 | Use Check Disk on the drive with the error.                                                                                                    |
| Decreasing available memory                | Your BIOS configuration is incorrect. Open the BIOS Setup utility, then make sure the settings are correct.                                                                                        |
| Diskette drive is not recognized           | See "The system does not recognize the diskette drive." on page 113 for a possible solution.                                                                                                    |
| Diskette drive 0 seek to track<br>0 failed | Open the BIOS Setup utility, then make sure<br>the drive settings are correct.<br>Check the diskette drive cables. Make sure<br>Pin 1 on the cable aligns with Pin 1 on the<br>connector.          |

| Error message                                         | Solutions                                                                                                    |
|-------------------------------------------------------|----------------------------------------------------------------------------------------------------|
| Diskette drive reset failed                           | Open the BIOS Setup utility, then make sure the drive settings are correct.                                                                                                    |
|                                                       | Check the diskette drive cables. Make sure<br>Pin 1 on the cable aligns with Pin 1 on the<br>connector.                                                                                                    |
| Diskette read failed - press F1<br>to retry boot      | Make sure the boot disk contains the <b>Command.com</b> file.                                                                                                    |
|                                                       | Use the BIOS Setup utility (if necessary) to make sure your drive or controller is configured correctly.                                                                                                    |
|                                                       | Press F1 to restart the server.                                                                                                    |
| Gate A20 failure                                      | You may have an XT keyboard connected to<br>an AT system or vice versa. Make sure the<br>keyboard is configured to work with the<br>appropriate system. Some keyboards have a<br>switch to select either AT or XT. |
| Hard disk controller failure                          | Make sure the hard drive cable is properly connected.                                                                                                    |
|                                                       | Open the BIOS Setup utility, then make sure that the correct drive type is selected.                                                                                                    |
| Hard disk controller failure - press F1 to try reboot | The drive controller may be defective. Press $F1$ to try to restart the server.                                                                                                    |
|                                                       | Try running Fdisk and DOS Format. For more information, refer to your operating system documentation.                                                                                                    |
| Insert bootable media device                          | See "The system does not recognize the IDE drive." on page 114 for a possible solution.                                                                                                    |
|                                                       | See "The system does not recognize the SCSI drive." on page 114 for a possible solution.<br>Backup your files as soon as possible.                                                                                 |
| Insufficient disk space                               | Check the free space on the disk. If the disk is full or almost full, remove unnecessary files.                                                                                                    |
| Invalid configuration<br>information                  | Open the BIOS Setup utility, then make sure the settings are correct.                                                                                                    |

| Error message                                           | Solutions                                                                                                    |
|---------------------------------------------------------|----------------------------------------------------------------------------------------------------|
| Invalid password                                        | Enter your password again, making sure to<br>enter it correctly. Note that some passwords<br>are case-sensitive.                                                |
|                                                         | If you do not know the password, you may need to reinstall the software you are trying to access.                                                               |
|                                                         | Startup passwords are stored in BIOS. If this password has been set and is unknown, you may be able to reset the password through system board jumper settings. |
| Keyboard clock line failure                             | Try a working keyboard.                                                                                                    |
|                                                         | Make sure the keyboard is compatible with the system. You may have to change the switch setting to AT.                                                          |
| Keyboard controller failure                             | Try a working keyboard.                                                                                                    |
|                                                         | Make sure the keyboard is compatible with the system. You may have to change the switch setting to AT.                                                          |
| Keyboard not detected                                   | See "The keyboard does not work." on page 121 for a possible solution.                                                                                          |
|                                                         | Turn off the system, then check the keyboard cable.                                                                                                    |
| Keyboard stuck key failure                              | Remove any objects that may be resting on the keyboard, then restart the system.                                                                                |
|                                                         | Check for sticky keys. Clean the keyboard if necessary.                                                                                                    |
| Memory errors were detected while the system powered up | See "The system detected memory errors during start up." on page 115 for a possible solution.                                                                   |
| Memory size error                                       | Enter the BIOS Setup utility, then save the memory configuration.                                                                                               |
| Non-system disk or disk error                           | Eject the diskette, then press ENTER.<br>If the diskette is bootable, check it for errors.                                                                      |
| Not enough memory                                       | Close all programs that are not currently in use.                                                                                                    |

| Error message              | Solutions                                                                                                    |
|----------------------------|----------------------------------------------------------------------------------------------------|
| Print queue is full        | Wait until the current print job has completed<br>before sending another print job.<br>If you receive this error often, you need to add<br>memory to the printer. |
| Printer is out of paper    | Add paper to the printer.<br>Make sure the printer is online.                                                                                                    |
| Required parameter missing | Make sure you entered the right command.<br>If you are trying to exit MS-DOS to return to<br>Windows, type exit, then press ENTER.                                |
| Syntax error               | Make sure you entered the right command.<br>If you are trying to exit MS-DOS to return to<br>Windows, type exit, then press ENTER.                                |
| Time and date not set      | Open the BIOS Setup utility, then set the system date and time.                                                                                                   |
| Write-protect error        | Move the write-protection tab over the hole on the back of the diskette.                                                                                          |

# Safety and Regulatory Information

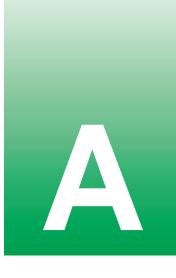

# Important safety information

Your Gateway system is designed and tested to meet the latest standards for safety of information technology equipment. However, to ensure safe use of this product, it is important that the safety instructions marked on the product and in the documentation are followed.

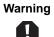

Always follow these instructions to help guard against personal injury and damage to your Gateway system.

### Setting up your system

- Read and follow all instructions marked on the product and in the documentation before you operate your system. Retain all safety and operating instructions for future use.
- Do not use this product near water or a heat source such as a radiator.
- Set up the system on a stable work surface.
- The product should be operated only from the type of power source indicated on the rating label.
- If your computer has a voltage selector switch, make sure that the switch is in the proper position for your area. The voltage selector switch is set at the factory to the correct voltage.
- Openings in the computer case are provided for ventilation. Do not block or cover these
  openings. Make sure you provide adequate space, at least 6 inches (15 cm), around the system
  for ventilation when you set up your work area. Never insert objects of any kind into the
  computer ventilation openings.
- Some products are equipped with a three-wire power cord to make sure that the product is properly grounded when in use. The plug on this cord will fit only into a grounding-type outlet. This is a safety feature. If you are unable to insert the plug into an outlet, contact an electrician to install the appropriate outlet.
- If you use an extension cord with this system, make sure that the total ampere rating on the
  products plugged into the extension cord does not exceed the extension cord ampere rating.
- If your system is fitted with a TV Tuner, cable, or satellite receiver card, make sure that the antenna or cable system is electrically grounded to provide some protection against voltage surges and buildup of static charges.

### Care during use

- Do not walk on the power cord or allow anything to rest on it.
- Do not spill anything on the system. The best way to avoid spills is to avoid eating and drinking near your system.
- Some products have a replaceable CMOS battery on the system board. There is a danger of
  explosion if the CMOS battery is replaced incorrectly. Replace the battery with the same or
  equivalent type recommended by the manufacturer. Dispose of batteries according to the
  manufacturer's instructions.
- When the computer is turned off, a small amount of electrical current still flows through the computer. Always unplug all power cables and modem cables from the wall outlets before cleaning the system.
- Unplug the system from the wall outlet and refer servicing to qualified personnel if:
   The power cord or plug is damaged.
  - The power cord of plug is damaged.
  - Liquid has been spilled into the system.
  - The system does not operate properly when the operating instructions are followed.
  - The system was dropped or the cabinet is damaged.
  - The system performance changes.

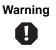

To prevent electric shock, never remove the cover. There are no user serviceable parts inside. Refer servicing to qualified service personnel.

### **Replacement parts and accessories**

Use only replacement parts and accessories recommended by Gateway.

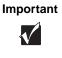

Do not use Gateway products in areas classified as hazardous locations. Such areas include patient care areas of medical and dental facilities, oxygen-laden environments, or industrial facilities.

Caution

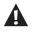

To reduce the risk of fire, use only No. 26 AWG or larger telecommunications line cord.

# **Regulatory compliance statements**

# **United States of America**

### Federal Communications Commission (FCC) Unintentional emitter per FCC Part 15

Important

The FCC Part 15 Classification of your server may vary, depending on the configuration of the server and the options selected. The server itself will have a label indicating the FCC Class. The FCC Part 15 Classification can be determined by the symbols and/or text found on the rating label of the server.

### FCC Part 15 Class A Statement

The server is designated as complying with Class A requirements if it bares the following text on the rating label:

This device complies with Part 15 of the FCC Rules. Operation is subject to the following two conditions:

(1) This device may not cause harmful interference.

(2) This device must accept any interference received, including interference that may cause undesired operation.

This device has been tested and found to comply with the limits for a Class A digital device, pursuant to Part 15 of the FCC rules. These limits are designed to provide reasonable protection against harmful interference in a commercial installation. This equipment generates, uses, and can radiate radio frequency energy and, if not installed and used in accordance with the instructions, may cause harmful interference with radio communications. Operation of this equipment in a residential area is likely to cause harmful interference, in which case you will be required to correct the interference at your own expense.

### FCC Part 15 Class B Statement

The server is designated as complying with Class B requirements if it bears the following symbol on the rating label:

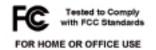

This device has been tested and found to comply with the limits for a Class B digital device, pursuant to Part 15 of the FCC rules. These limits are designed to provide reasonable protection against harmful interference in a residential installation. This equipment generates, uses, and can radiate radio frequency energy and, if not installed and used in accordance with the instructions, may cause harmful interference to radio or television reception. However, there is no guarantee that interference will not occur in a particular installation. If this equipment does cause

interference to radio and television reception, which can be determined by turning the equipment off and on, the user is encouraged to try to correct the interference by one or more of the following measures:

- Reorient or relocate the receiving antenna.
- Increase the separation between the equipment and receiver.
- Connect the equipment into an outlet on a circuit different from that to which the receiver is connected.
- Consult the dealer or an experienced radio/TV technician for help.
- Use only shielded cables to connect peripherals to the system.

**Compliance Accessories**: The accessories associated with this equipment are: shielded video cable when an external monitor is connected. These accessories are required to be used in order to ensure compliance with FCC rules.

Caution

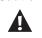

Changes or modifications not expressly approved by Gateway could void the user's authority to operate the equipment.

### FCC declaration of conformity

### **Responsible party:**

Gateway Companies, Inc. 610 Gateway Drive, North Sioux City, SD 57049 (605) 232-2000Fax: (605) 232-2023

### Product:

Gateway 930 Series

This device complies with Part 15 of the FCC Rules. Operation of this product is subject to the following two conditions: (1) this device may not cause harmful interference, and (2) this device must accept any interference received, including interference that may cause undesired operation.

# Telecommunications per FCC part 68 (applicable to products fitted with USA modems)

Your modem complies with Part 68 of the Federal Communications Commission (FCC) rules. On the computer or modem card is a label that contains the FCC registration number and Ringer Equivalence Number (REN) for this device. If requested, this information must be provided to the telephone company.

An FCC-compliant telephone line cord with a modular plug is required for use with this device. The modem is designed to be connected to the telephone network or premises wiring using a compatible modular jack which is Part 68 compliant. See installation instructions for details.

The Ringer Equivalence Number (REN) is used to determine the number of devices which may be connected to the telephone line. Excessive RENs on a telephone line may result in the devices not ringing in response to an incoming call. In most areas, the sum of RENs should not exceed five (5.0). To be certain of the number of devices that may be connected to a line, as determined by the total RENs, contact the local telephone company.

If this device causes harm to the telephone network, the telephone company will notify you in advance that temporary discontinuance of service may be required. The telephone company may request that you disconnect the equipment until the problem is resolved.

The telephone company may make changes in its facilities, equipment, operations, or procedures that could affect the operation of this equipment. If this happens, the telephone company will provide advance notice in order for you to make necessary modifications to maintain uninterrupted service.

This equipment cannot be used on telephone company-provided coin service. Connection to party line service is subject to state tariffs. Contact the state public utility commission or public service commission for information.

When programming or making test calls to emergency numbers:

- Remain on the line and briefly explain to the dispatcher the reason for the call.
- Perform such activities in the off-peak hours such as early morning or late evenings.

The United States Telephone Consumer Protection Act of 1991 makes it unlawful for any person to use a computer or other electronic device to send any message via a telephone fax machine unless such message clearly contains, in a margin at the top or bottom of each transmitted page or on the first page of the transmission, the date and time it is sent, an identification of the business, other entity, or other individual sending the message, and the telephone number of the sending machine or such business, other entity, or individual. Refer to your fax communication software documentation for details on how to comply with the fax-branding requirement.

# Canada

### Industry Canada (IC) Unintentional emitter per ICES-003

Important

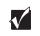

The Industry Canada classification of your server may vary, depending on the configuration of the server and the options selected. The server itself will have a label on the rear or bottom, indicating the Industry Canada class.

This digital apparatus does not exceed the Class B (or Class A, if so indicated on the registration label) limits for radio noise emissions from digital apparatus as set out in the radio interference regulations of Industry Canada.

Le présent appareil numérique n'émet pas de bruits radioélectriques dépassant les limites applicables aux appareils numériques de Classe B (ou Classe A, si ainsi indiqué sur l'étiquette d'enregistration) prescrites dans le règlement sur le brouillage radioélectrique édicté par Industrie Canada.

# Telecommunications per DOC notice (for products fitted with an IC-compliant modem)

The Industry Canada label identifies certified equipment. This certification means that the equipment meets certain telecommunications network protective, operation, and safety requirements. The Department does not guarantee the equipment will operate to the users' satisfaction.

Before installing this equipment, users should make sure that it is permissible to be connected to the facilities of the local telecommunications company. The equipment must also be installed using an acceptable method of connection. In some cases, the inside wiring associated with a single-line individual service may be extended by means of a certified connector assembly. The customer should be aware that compliance with the above conditions may not prevent degradation of service in some situations.

Repairs to certified equipment should be made by an authorized Canadian maintenance facility designated by the supplier. Any repairs or alterations made by the user to this equipment, or equipment malfunctions, may give the telecommunications company cause to request the user to disconnect the equipment.

Users should make sure, for their own protection, that the electrical ground connections of the power utility, telephone lines, and internal metallic water pipe system, if present, are connected together. This precaution may be particularly important in rural areas.

Warning

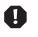

To avoid electrical shock or equipment malfunction do not attempt to make electrical ground connections by yourself. Contact the appropriate inspection authority or an electrician, as appropriate. The **Ringer Equivalence Number** (REN) assigned to each terminal device provides an indication of the maximum number of terminals allowed to be connected to a telephone interface. The termination on an interface may consist of any combination of devices subject only to the requirement that the sum of the Ringer Equivalence Numbers of all the devices does not exceed 5.

# Laser safety statement

All Gateway systems equipped with CD and DVD drives comply with the appropriate safety standards, including IEC 825. The laser devices in these components are classified as "Class 1 Laser Products" under a US Department of Health and Human Services (DHHS) Radiation Performance Standard. Should the unit ever need servicing, contact an authorized service location.

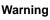

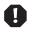

Use of controls or adjustments or performance of procedures other than those specified in this manual may result in hazardous radiation exposure. To prevent exposure to laser beams, do not try to open the enclosure of a CD or DVD drive.

# System Specifications

B

The following specifications are for the standard configuration. The server may contain optional equipment. All specifications are subject to change.

| Case size                | 8.6-in. (21.84 cm) x 28.8-in. (73.15 cm) x 17.4-in. (44.2 cm)<br>(W x D x H)                                                                                                    |
|--------------------------|----------------------------------------------------------------------------------------------------|
|                          | Note: with outriggers and castors, system is 20-in. (50.8 cm) high                                                                                                    |
| Processors               | As many as two Pentium III™ (FC-PGA Socket 370) processors operating at 1000 MHz and faster with 133 MHz Front Side Bus                                                                                                |
| RAM                      | Four DIMM sockets support up to 4.0 GB of PC/133 SDRAM with memory interleave                                                                                                    |
| BIOS                     | Flash BIOS for easy updates from diskette                                                                                                    |
| IDE interfaces           | Supports as many as four ATAPI/IDE devices (hard drives, CD drives, LS-120 drives) using two onboard PCI IDE adapters                                                                                                  |
| Diskette drive interface | Diskette controller is integrated on the system board                                                                                                    |
| I/O ports                | One parallel port, one serial port, two USB ports, one PS/2 keyboard port, one PS/2 mouse port, video port, and RJ-45 LAN port. LPT and COM ports configurable from system setup program. No jumper settings required. |
| SCSI interfaces          | Integrated dual-channel U160 Adaptec AIC 7899W SCSI controller                                                                                                    |
| Network interface        | Intel 82544 PCI 10/100/1000 bit ethernet controller                                                                                                    |
| Video                    | Integrated ATI Rage-XL PCI-based VGA controller with 4 MB of PC100 SDRAM                                                                                                    |
| Expansion slots          | Six PCI slots (four 64-bit, 33 MHz and two 32-bit, 33 MHz)                                                                                                    |

Power supply 350 W re Certification FCC Cla

350 W redundant power supply FCC Class A, UL, CUL

## **Environmental specifications**

The following specifications identify maximum environmental conditions. At no time should the server run under conditions which violate these specifications.

| Variable              | Requirements                                                          |
|-----------------------|-----------------------------------------------------------------------|
| Temperature           | Maximum rate of change = 10° C per hour                               |
| Nonoperating          | -48.3° to 65.5° C (-55° to 150° F)                                    |
| Operating             | 5° to 35° C (41° to 95° F); derated 0.5° C for every 1000 ft. (305 m) |
| Altitude              | 10,000 ft. max                                                        |
| Humidity              |                                                                       |
| Nonoperating          | 95% relative (noncondensing) at 30° C (86° F)                         |
| Operating wet<br>bulb | Not to exceed 33 °C (91.4° F) (with diskette drive or hard drive)     |
| Shock                 |                                                                       |
| Operating             | 2.0 g, 11 msec, 1/2 sine                                              |
| Packaged              | Operational after 30-inch free fall (cosmetic damage might occur)     |
| AC Input Power        |                                                                       |
| 100-120 V~            | 100-120 V~, 6 A, 50/60 Hz                                             |
| 200-240 V~            | 200-240 V~, 3 A, 50/60 Hz                                             |

# System I/O addresses

The following table shows the location in I/O space of all directly I/O-accessible registers.

| Address       | Resource                        |
|---------------|---------------------------------|
| 0000h - 000Fh | DMA Controller 1                |
| 0010h - 001Fh | DMA Controller 1                |
| 0020h - 0021h | Interrupt Controller 1          |
| 0022h - 0023h |                                 |
| 0024h - 0025h | Interrupt Controller 1          |
| 0026h - 0027h |                                 |
| 0028h - 0029h | Interrupt Controller 1          |
| 002Ah - 002Bh |                                 |
| 002Ch - 002Dh | Interrupt Controller 1          |
| 002Eh - 002Fh | Super I/O Index and Data Ports  |
| 0030h - 0031h | Interrupt Controller 1          |
| 0032h - 0033h |                                 |
| 0034h - 0035h | Interrupt Controller 1          |
| 0036h - 0037h |                                 |
| 0038h - 0039h | Interrupt Controller 1          |
| 003Ah - 003Bh |                                 |
| 003Ch - 003Dh | Interrupt Controller 1          |
| 003Eh - 003Fh |                                 |
| 0040h - 0043h | Programmable Timers             |
| 0044h - 004Fh |                                 |
| 0050h - 0053h | Programmable Timers             |
| 0054h - 005Fh |                                 |
| 0060h, 0064h  | Keyboard Controller             |
| 0061h         | NMI Status and Control Register |
| 0063h         | NMI Status and Control Register |
| 0065h         | NMI Status and Control Register |
| 0067h         | NMI Status and Control Register |
|               |                                 |

| 0072h         | NMI Mask (bit 7) and RTC Address (bits 6::0) |  |
|---------------|----------------------------------------------|--|
|               |                                              |  |
| 00741         | NMI Mask (bit 7) and RTC Address (bits 6::0) |  |
| 0074h         | NMI Mask (bit 7) and RTC Address (bits 6::0) |  |
| 0076h         | NMI Mask (bit 7) and RTC Address (bits 6::0) |  |
| 0071h         | RTC Data                                     |  |
| 0073h         | RTC Data                                     |  |
| 0075h         | RTC Data                                     |  |
| 0077h         | RTC Data                                     |  |
| 0080h - 008Fh | DMA Low Page Register                        |  |
| 0090h - 0091h | DMA Low Page Register                        |  |
| 0092h         | System Control Port A (PC-AT control Port)   |  |
| 0093h - 009Fh | DMA Low Page Register                        |  |
| 0094h         | Video Display Controller                     |  |
| 00A0h - 00A1h | Interrupt Controller 2                       |  |
| 00A4h - 00A15 | Interrupt Controller 2                       |  |
| 00A8h - 00A19 | Interrupt Controller 2                       |  |
| 00Ach - 00Adh | Interrupt Controller 2                       |  |
| 00B0h - 00B1h | Interrupt Controller 2                       |  |
| 00B2h         | Advanced Power Management Control            |  |
| 00B3h         | Advanced Power Management Status             |  |
| 00B4h - 00B5h | Interrupt Controller 2                       |  |
| 00B8h - 00B9h | Interrupt Controller 2                       |  |
| 00BCh - 00BDh | Interrupt Controller 2                       |  |
| 00C0h - 00DFh | DMA Controller 2                             |  |
| 00F0h         | Clear NPX error                              |  |
| 00F8h - 00FFh | x87 Numeric Coprocessor                      |  |
| 0102h         | Video Display Controller                     |  |
| 0170h - 0177h | Secondary Fixed Disk Controller (IDE)        |  |
| 01F0h - 01F7h | Primary Fixed Disk Controller (IDE)          |  |
| 0200h - 0207h | Game I/O Port                                |  |
| 0220h - 022Fh | Serial Port A                                |  |

| Address       | Resource                                       |
|---------------|------------------------------------------------|
| 0238h - 023Fh | Serial Port B                                  |
| 0278h - 027Fh | Parallel Port 3                                |
| 02E8h - 02Efh | Serial Port B                                  |
| 02F8h - 02FFh | Serial Port B                                  |
| 0338h - 033Fh | Serial Port B                                  |
| 0370h - 0375h | Secondary Diskette                             |
| 0376h         | Secondary IDE                                  |
| 0377h         | Secondary IDE/Diskette                         |
| 0378h - 037Fh | Parallel Port 2                                |
| 03B4h - 03Bah | Monochrome Display Port                        |
| 03BCh - 03BFh | Parallel Port 1 (Primary)                      |
| 03C0h - 03CFh | Video Display Controller                       |
| 03D4h - 03DAh | Color Graphics Controller                      |
| 03E8h - 03EFh | Serial Port A                                  |
| 03F0h - 03F5h | Diskette Controller                            |
| 03F6h - 03F7h | Primary IDE - Sec. Diskette                    |
| 03F8h - 03FFh | Serial Port A (Primary)                        |
| 0400h - 043Fh | DMA Controller 1, Extended Mode Registers      |
| 04D0h - 04D1h | Interrupt Controllers 1 and 2 Control Register |
| 0678h - 067Ah | Parallel Port (ECP)                            |
| 0778h - 077Ah | Parallel Port (ECP)                            |
| 07BCh - 07BEh | Parallel Port (ECP)                            |
| 0CA0 - CA3h   | BMC Registers                                  |
| 0CF8h         | PCI CONFIG_ADDRESS Register                    |
| 0CF9h         | NBX Turbo and Reset control                    |
| 0CFCh         | PCI CONFIG_DATA Register                       |
| 46E8h         | Video Display Controller                       |
|               |                                                |

# Memory map

| Address Range (hex)   | Amount | Function                            |
|-----------------------|--------|-------------------------------------|
| 0 to 07FFFFh          | 640 KB | DOS region, base system memory      |
| 0A0000h to 0BFFFFh    | 128 KB | Video or SMM memory                 |
| 0C0000h and 0DFFFFh   | 128 KB | Expansion card BIOS and buffer area |
| 0E0000h to 0FFFFFh    | 128 KB | System BIOS                         |
| 0E0000h to 0EFFFFh    | 2 MB   | Extended system BIOS                |
| FC000000h to FFFFFFFh | 64 MB  | PCI memory space                    |

### Interrupts

Important

The following table suggests a logical interrupt mapping of interrupt sources. It reflects a typical configuration, but you can change these interrupts. Use the information to determine how to program each interrupt. The actual interrupt map is defined using configuration registers in the I/O controller. I/O Redirection Registers in the I/O APIC are provided for each interrupt signal. The signals define hardware interrupt signal characteristics for APIC messages sent to local APIC(s).

If you disable either IDE controller to free the interrupt for that controller, you must physically unplug the IDE cable from the system board. Simply disabling the drive by configuring the SSU option does not make the interrupt available.

| Interrupt | I/O APIC<br>Level | Description                                                             |
|-----------|-------------------|-------------------------------------------------------------------------|
| INTR      | INT0              | Processor interrupt                                                     |
| NMI       | N/A               | NMI from PIC to processor                                               |
| IRQ1      | INT1              | Keyboard interrupt                                                      |
| Cascade   | INT2              | Interrupt signal from second 8259                                       |
| IRQ3      | INT3              | Serial port A or B interrupt from SIO device (you can configure either) |
| IRQ4      | INT4              | Serial port A or B interrupt from SIO device (you can configure either) |
|           |                   |                                                                         |

| Interrupt | I/O APIC<br>Level | Description                                                                                       |
|-----------|-------------------|---------------------------------------------------------------------------------------------------|
| IRQ5      | INT5              | Parallel port II                                                                                  |
| IRQ6      | INT6              | Diskette port                                                                                     |
| IRQ7      | INT7              | Parallel port                                                                                     |
| IRQ8_L    | INT8              | RTC interrupt                                                                                     |
| IRQ9      | INT9              | Signal control interrupt (SCI) used by ACPI-compliant operating system                            |
| IRQ10     | INT10             |                                                                                                   |
| IRQ11     | INT11             |                                                                                                   |
| IRQ12     | INT12             | Mouse interrupt                                                                                   |
| IRQ13     | INT13             | Co-processor interrupt                                                                            |
| IRQ14     | INT14             | Compatibility IDE interrupt from primary channel IDE devices 0 and 1                              |
| IRQ15     | INT15             |                                                                                                   |
| SMI_L     |                   | System management interrupt - general purpose indicator sourced through the PID to the processors |

# DMA usage

The following table lists the direct memory access (DMA) channels that the system typically uses and which ones are available for use by add-in devices.

| DMA | Resource            |
|-----|---------------------|
| 0   | Cascade             |
| 1   | Available           |
| 2   | Floppy Controller   |
| 3   | Available           |
| 4   | Redirect<br>Cascade |
| 5   | Available           |
| 6   | Available           |
| 7   | Available           |

## Index

#### **Numerics**

5.25-inch device, installing additional 49

#### A

accessories safety precautions 131 adapter cards adding 64 replacing 62 troubleshooting 117 add-in cards adding 64 replacing 62 troubleshooting 117 adding adapter cards 64 add-in cards 64 drive, CD 49 drive, diskette 31 drives 30 drives, hot-plug 42 drives, RAID 42 drives, SCA 42 drives, SCSI 42 expansion cards 64 memory 51 processor 57 addresses, I/O 139 Advanced menu, BIOS Setup utility 84

#### В

back panel fan, replacing 72 features 4 backing up files 92 backplane RAID, features 10 replacing 76 battery

replacing 59 troubleshooting 61 bezel removing 25 replacing 28 bezel door, opening 24 BIOS recovery jumper 87 recovery mode 85 Setup utility 83 updating 85 Boot menu, BIOS Setup utility 84 boot option switch, location 8 boot sequence, setting 107 button system fault LED reset switch 13 buttons front panel board, location 12 NMI 13 power 3, 13, 17 system reset 3, 12

#### С

cabling, drives 31 case closing 27 opening 23 size 137 castors, installing 16 CD drive replacing 47 troubleshooting 111 CD, Server Companion 108 changing passwords 105 chassis intrusion switch 104 lock, front panel 2 toolless 21 checking hard drive space 92 closing case 27

CMOS clear switch, location 8 conditioner, line 90 control panel board features 12 replacing 74 CPU specifications 137 speed 137 creating a startup diskette 108

#### D

deleting files 93 DIMMs, replacing 51 diskette drive problems 113 replacing 31 troubleshooting 113 DMA usage 143 drive checking available space 92 drive carrier removing 43 unlocking 39, 43 drives cabling 31 CD drive, replacing 47 disk activity LED 2, 12 diskette, replacing 31 hard drive, replacing 33, 35 hot-plug activity LEDs 3 hot-plug, adding 42 hot-plug, installing 45 hot-plug, replacing 38 installing additional 5.25-inch 49 preparing to add 30 preparing to replace 30 RAID activity LEDs 11 RAID, adding 42 RAID, installing 45 RAID, replacing 38 RAID, reserved LEDs 11 replacing 33, 35 SCA, adding 42

SCA, installing 45 SCA, replacing 38 SCSI, adding 42 SCSI, installing 45 SCSI, replacing 38 unlocking 39, 43

#### Е

emptying the Recycle Bin 94 environmental specifications 138 error messages 124 Exit menu, BIOS Setup utility 84 expansion cards adding 64 replacing 62 troubleshooting 117

#### F

fans replacing 72 fans, replacing 72 FAQ (frequently asked questions), accessing vi features back panel 4 control panel board 12 front panel 2 front panel board 12 hot-plug backplane 10 interior 6 RAID backplane 10 software security 106 system 1 files backup 92 temporary 93 unneeded 93 front panel chassis lock 2 features 2 front panel board components 12 features 12

replacing 74

#### Н

hard drive maintenance utilities 91 management 92 troubleshooting 114 heatsink installing 57 removing 54 replacing 57 hot-plug drive activity LEDs 3 adding 42 installing 45 locks 3 replacing 38

#### I

I/O addresses, system 139 ports 137 indicators disk activity LED 2, 12 drive activity LED 11 hot-plug drive activity LEDs 3 LAN activity LED 5 LAN connection LED 5 power LED 2, 12, 17 PS 1 fault LED 3, 12 PS 2 fault LED 3 PS1 status LED 12 PS2 status LED 12 RAID drive activity LEDs 3 reserved LED 11 system fault LED 12 system fault status LED 2 installing 3.5-inch drive 33 3.5-inch drive in 5.25-inch bay 35 5.25-inch drive 49 additional 5.25-inch device 49 battery 61

castors 16 CD drive 47 diskette drive 31 drive, RAID 45 drive, SCA 45 drive, SCSI 45 expansion cards 62 heatsink 57 hot-plug drive 38 memory 51 outriggers 16 power supply 67 power supply modules 67 processor 54 **VRM 58** interior features 6 interrupts, system 142

#### J

jumper BIOS recovery 87 JP5 setting 10 JP6 setting 10 NVRAM clear 87 password enable 87 recovery mode 87 setting, RAID delay start 10 setting, RAID termination 10 settings 87

#### K

Kensington lock slot 5 keyboard booting without 106 port location 5 troubleshooting 121

#### L

LAN activity LED 5 connection LED 5 port location 5 LEDs

disk activity 2, 12 drive activity 11 front panel board, location 12 hot-plug drive activity 3 LAN activity 5 LAN connection 5 power 2, 12, 17 PS 1 fault 3, 12 PS 2 fault 3 PS1 status 12 PS2 status 12 reserved 11 system fault 12 system fault status 2 line conditioners 90 lock chassis 2 hot-plug drive 3 slot, Kensington 5 software 104

#### Μ

Main menu, BIOS Setup utility 84 management, hard drive 92 ManageX Event Manager 96 memory installing 51 map, system 142 specifications 137 troubleshooting 115 modem, troubleshooting 116 module, replacing power supply 67 monitor adjusting 17 mouse port location 5 troubleshooting 121

#### Ν

N+1 power supply, replacing 69 network port location 5 NMI, button location 13 NVRAM jumper 87

#### 0

opening bezel door 24 case 23 operating system, setup 18 outriggers, installing 16

#### Ρ

parallel port, location 5 password administrator 106 changing 105 protect switch, location 8 set user and supervisor 105 set user password only 105 system access control 106 using 105 password enable 87 peripheral devices, troubleshooting 117 ports I/O 137 keyboard 5 LAN 5 mouse 5 network 5 parallel 5 serial 5 USB 5 video 5 POST (power-on self-test) 18 power button 17 button location 3, 13 indicator LED 2, 12 LED 17 module switches 4 replacing power supply module 67 supply specifications 138 Power menu, BIOS Setup utility 84 power source problems 89 power supply modules 4 redundant 5

replacing 69 preventing static electricity 22 printer, troubleshooting 118 processor adding additional 57 heatsink 54 locating pin 1 56, 58 replacing 54 specifications 137 speed 137 troubleshooting 115 protecting system against power source problems 89 PS1 status LED 12 PS2 status LED 12

#### R

RAID backplane features 10 delay start jumper, setting 10 drive activity LEDs 11 fan, replacing 72 replacing the backplane 76 replacing the cage fan 72 reserved LEDs 11 termination jumper, setting 10 recovering from a failed BIOS update 85 recovery mode BIOS 85 jumper 87 recovery, system 108 Recycle Bin, emptying 94 removing bezel 25 drive carrier 43 feet 16 heatsink 54 side cover panel 26 system board 79 replacing adapter cards 62 add-in cards 62 back panel fan 72

battery 59 bezel 28 CD drive 47 control panel board 74 DIMMs 51 diskette drive 31 drive cage fans 72 drives 30 expansion cards 62 fans 72 front panel board 74 hard drive 33, 35 heat sink 57 hot-plug drives 38 memory 51 N+1 power supply 69 power supply 69 power supply module 67 processor 54 RAID backplane 76 RAID cage fan 72 RAID drives 38 RAID fan 72 SCA drives 38 SCSI backplane 76 SCSI drives 38 side panel 27 system board 79 reset button location 3, 12 resetting the system, Windows NT 20 resources DMA usage 143 I/O addresses 139 interrupts 142 memory map 142

#### S

safety, general precautions 129 SCSI device, troubleshooting 117 security administrator password 106 boot without keyboard 106

changing passwords 105 chassis intrusion switch 104 chassis lock 2 hot-plug drive locks 3 Kensington lock slot 5 RAID drive locks 3 set supervisor password 105 set user password 105, 106 setting the boot sequence 107 setting up in BIOS 104 software features 106 software locks 104 system 104 using passwords 105 Security menu, BIOS Setup utility 84 serial port location 5 Server Companion CD 108 setting delay start jumper 10 termination jumper 10 setting up operating system 18 safety precautions 129, 130 server 15 Windows 18 Setup utility, BIOS menus 84 navigating through 84 shut-down procedures 19 side cover panel, removing 26 SNMP agent 96 software security features 106 specifications case size 137 certification 137 CPU 137 diskette drive interface 137 environmental 138 expansion slots 137 I/O ports 137 IDE interfaces 137 memory 137 network interface 137

power supply 137, 138 processor 137 RAM 137 SCSI interfaces 137 system 137 video 137 starting the system 17 startup diskette, creating 108 static electricity, preventing 22 supervisor password, access 105 surge suppressors 89 switch chassis intrusion 104 front panel board, location 12 NMI 13 power 3, 13 power modules 4 reset 3, 12 system fault LED reset 3 system board components 8 jumpers 87 removing 79 replacing 79 switches, location 8 system fault LED 12 system fault LED reset switch 3 system fault status LED 2 system interrupts 142 system reset, Windows NT 20 system shut down, Windows NT 19

#### т

temporary files, deleting 93 toolless chassis 21 troubleshooting adapters 117 battery 61 BIOS recovery 86 CD drive 111 checklist 110 diskette drive 113 error messages 124 guidelines 110 hard drive 114 memory 115 modem 116 peripherals 117 printer 118 processor 115 system 120 video 122 turning off the system, Windows NT 19

#### U

unlocking drive 39, 43 drive carrier 39, 43 updating the BIOS 85 USB port location 5 user password, access 105 utilities BIOS Setup 83 hard drive maintenance 91

#### V

video port location 5 troubleshooting 122 VRM, installing 58

#### W

Windows setup 18 shut-down procedures 19